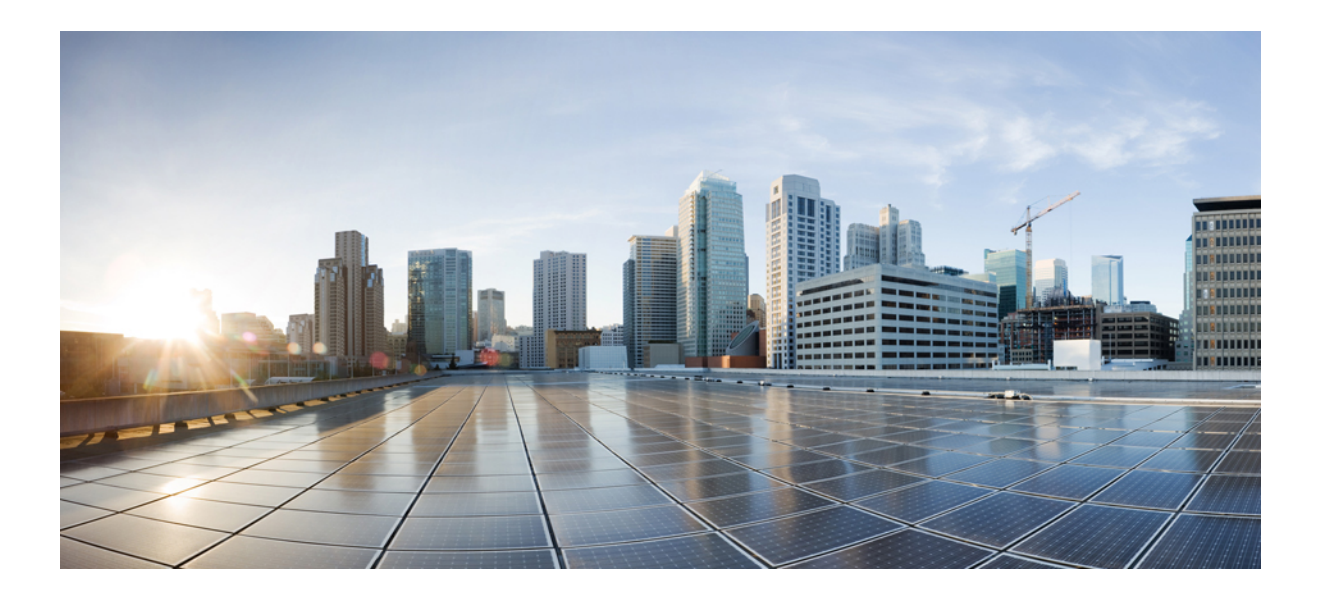

### **Cisco Identity Services Engine** 업그레이드 가이드**, Release 1.4**

초판**:** 2015년 02월 12일 최종 변경**:** 2015년 04월 30일

#### **Americas Headquarters**

Cisco Systems, Inc. 170 West Tasman Drive San Jose, CA 95134-1706 USA http://www.cisco.com Tel: 408 526-4000 800 553-NETS (6387) Fax: 408 527-0883

이 설명서의 제품 사양 및 정보는 예고 없이 변경될 수 있습니다. 이 설명서의 모든 설명, 정보 및 권장 사항은 정확한 것으로 간주되지만 이에 대해 명시적이든 묵시적이든 어떠한 보증도 없이 제공됩니다. 모든 제품의 애플리케이션 사용에 대한 책임은 전적으로 사용자에게 있습니다.

동봉된 제품의 소프트웨어 라이센스 및 제한 보증은 제품과 함께 제공되는 정보 패킷에 설명되어 있으며 본 참조 문서에 통합되어 있습니다. 소프트웨어 라이센스 또는 제한 된 보증을 찾을 수 없는 경우 CISCO 담당자에게 문의하여 복사본을 요청하십시오.

Cisco의 TCP 헤더 압축은 UNIX 운영 체제의 UCB 공개 도메인 버전의 일부로서 University of Berkeley(UCB)에서 개발된 프로그램을 적용하여 구현합니다. All rights reserved. Copyright (C) 1981, Regents of the University of California.

여기에 명시된 다른 모든 보증에도 불구하고 이러한 공급업체의 모든 문서 파일 및 소프트웨어는 모든 결점을 포함하여 "있는 그대로" 제공됩니다. CISCO 및 위에 언급된 모 든 공급업체는 상품성, 특정 목적에의 적합성, 타인의 권리 비침해 또는 처리, 사용, 거래 행위로 발생하는 문제에 대한 묵시적 보증을 포함하여(단, 이에 한하지 않음) 묵시적 이든 명시적이든 모든 종류의 보증을 부인합니다.

CISCO 또는 그 공급자는 이 설명서의 사용 또는 사용할 수 없음으로 인한 모든 파생적, 부수적, 직접, 간접, 특별, 징벌적 또는 기타 모든 손해(영업 이익 손실, 영업 중단, 영업 정보 손실, 또는 그 밖의 금전적 손실로 인한 손해를 포함하되 이에 제한되지 않음)에 대하여 어떠한 경우에도 책임을 지지 않으며, 이는 CISCO 또는 그 공급자가 그와 같은 손해의 가능성을 사전에 알고 있던 경우에도 마찬가지입니다.

이 문서에서 사용된 모든 IP(인터넷 프로토콜) 주소와 전화 번호는 실제 주소와 전화 번호가 아닙니다. 이 문서에 포함된 예제, 명령 표시 출력, 네트워크 토폴로지 다이어그 램 및 다른 그림은 이해를 돕기 위한 자료일 뿐이며, 실제 IP 주소나 전화 번호가 사용되었다면 이는 의도하지 않은 우연의 일치입니다.

Cisco and the Cisco logo are trademarks or registered trademarks of Cisco and/or its affiliates in the U.S. and other countries. To view a list of Cisco trademarks, go to this URL: [http://](http://www.cisco.com/go/trademarks) [www.cisco.com/go/trademarks](http://www.cisco.com/go/trademarks). Third-party trademarks mentioned are the property of their respective owners. The use of the word partner does not imply a partnership relationship between Cisco and any other company. (1110R)

© 2015 Cisco Systems, Inc. All rights reserved.

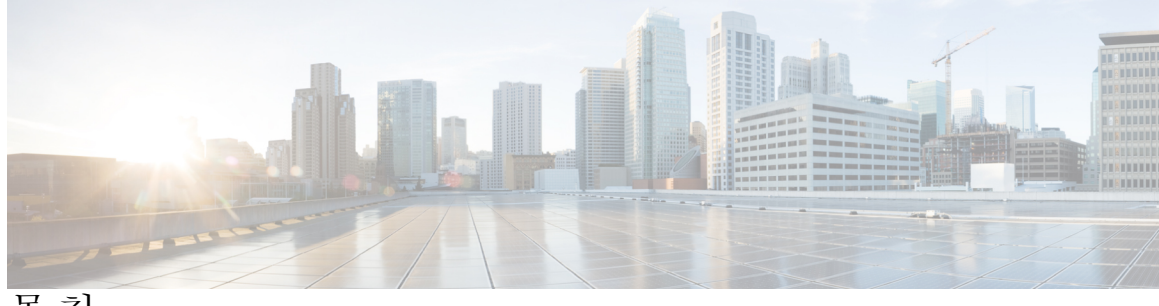

목차

```
시작하기 전에 1
  지원되는 업그레이드 경로 1
  Cisco Secure ACS에서 Cisco ISE로의 마이그레이션 2
  사용 가능한 업그레이드 번들 2
  업그레이드 소요 시간 2
  통신을 위해 열어두어야 하는 방화벽 포트 3
  UCS 및 IBM 어플라이언스의 NIC(Network Interface Card) 순서 3
    업그레이드 전 UCS 및 IBM 어플라이언스의 NIC 확인 3
    업그레이드 전 확인 후 NIC 순서 지정 4
    업그레이드 후 네트워크 중단 및 애플리케이션 시작 실패 문제 해결 5
  VMware 가상 머신 설정 5
  인증서 및 개인 키 내보내기 5
  리포지토리 생성 및 업그레이드 번들 복사 6
  기본 관리 노드의 Cisco ISE 컨피그레이션 및 운영 데이터 백업 6
  기본 관리 노드의 시스템 로그 백업 6
  Active Directory 및 내부 관리 계정 인증서 얻기 6
  프로덕션 환경에서 사용하기 전에 랩 설정에서 사용자 지정 포털 마이그레이션 검토 7
  업그레이드 전 MDM 벤더 활성화 7
  프로파일러 컨피그레이션 기록 8
다양한 구축 유형을 위한 업그레이드 방법 9
  독립형 노드 업그레이드 9
    업그레이드 준비 9
    업그레이드 진행 10
  2노드 구축 업그레이드 12
  분산 구축 업그레이드 14
  업그레이드 프로세스 확인 19
```
[게스트](#page-24-0) 서비스 변경 사항 **21**

[관리](#page-24-1) 포털 변경 사항 **21** [기타](#page-35-0) 포털 관련 변경 사항 **32** [정책](#page-37-0) 관련 변경 사항 **34** [업그레이드](#page-38-0) 후 작업 **35** [업그레이드](#page-38-1) 후 작업 **35** [업그레이드](#page-42-0) 실패 시 복구 **39** [업그레이드](#page-42-1) 실패 **39**

이진 설치 중 [업그레이드](#page-44-0) 실패 **41**

 **Cisco Identity Services Engine** 업그레이드 가이드**, Release 1.4**

T

<span id="page-4-0"></span>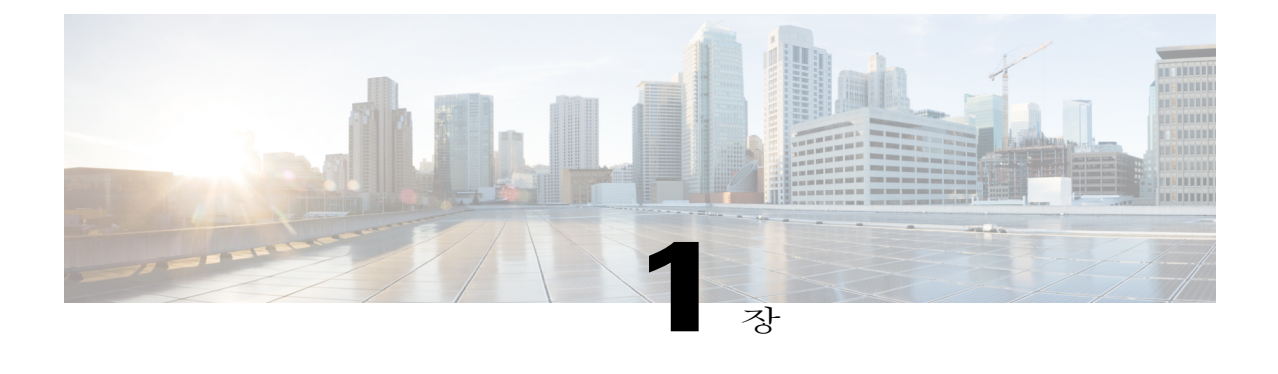

## 시작하기 전에

업그레이드를 시작하기 전에 다음 내용을 숙독하고 가급적 이 컨피그레이션을(백업, 내보내기, 스 크린샷 생성을 통해) 기록합니다.

- 지원되는 [업그레이드](#page-4-1) 경로, 1 페이지
- Cisco Secure ACS에서 Cisco ISE로의 [마이그레이션](#page-5-0), 2 페이지
- 사용 가능한 [업그레이드](#page-5-1) 번들, 2 페이지
- [업그레이드](#page-5-2) 소요 시간, 2 페이지
- 통신을 위해 [열어두어야](#page-6-0) 하는 방화벽 포트, 3 페이지
- UCS 및 IBM [어플라이언스의](#page-6-1) NIC(Network Interface Card) 순서, 3 페이지
- [VMware](#page-8-1) 가상 머신 설정, 5 페이지
- 인증서 및 개인 키 [내보내기](#page-8-2), 5 페이지
- [리포지토리](#page-9-0) 생성 및 업그레이드 번들 복사, 6 페이지
- 기본 관리 노드의 Cisco ISE [컨피그레이션](#page-9-1) 및 운영 데이터 백업, 6 페이지
- 기본 관리 [노드의](#page-9-2) 시스템 로그 백업, 6 페이지
- Active [Directory](#page-9-3) 및 내부 관리 계정 인증서 얻기, 6 페이지
- 프로덕션 환경에서 사용하기 전에 랩 설정에서 사용자 지정 포털 [마이그레이션](#page-10-0) 검토, 7 페이 [지](#page-10-0)
- [업그레이드](#page-10-1) 전 MDM 벤더 활성화, 7 페이지
- 프로파일러 [컨피그레이션](#page-11-0) 기록, 8 페이지

### <span id="page-4-1"></span>지원되는 업그레이드 경로

다음 릴리스는 Cisco ISE, Release 1.4로 곧바로 업그레이드할 수 있습니다.

- Cisco ISE, Release 1.2 patch 14 이상
- Cisco ISE, Release 1.2.1 patch 5 이상
- Cisco ISE, Release 1.3 이상

Cisco ISE, Release 1.2 patch 14보다 낮은 버전일 경우 먼저 위에 표시된 릴리스 중 하나로 업그레이드 한 다음 Release 1.4로 업그레이드해야 합니다.

### <span id="page-5-0"></span>**Cisco Secure ACS**에서 **Cisco ISE**로의 마이그레이션

Cisco Secure ACS, Releases 5.5 및 5.6에서만 Cisco ISE, Release 1.4로 곧바로 마이그레이션할 수 있습 니다. Cisco Secure ACS, Releases 5.5 및 5.6에서 Cisco ISE, Release 1.4로 마이그레이션하는 것에 대한 자세한 내용은 *Cisco Identity Services Engine, Release 1.4* 마이그레이션 툴 가이드를 참조하십시오.

Cisco Secure ACS 4.x 이하 버전, Cisco Secure ACS 5.1, 5.2, 5.3, 5.4 또는 Cisco Network Admission Control(NAC) Appliance에서는 Release 1.4로 마이그레이션할 수 없습니다. Cisco Secure ACS, Release 4.x, 5.1, 5.2, 5.3, 5.4에서는 ACS, Release 5.5 또는 5.6으로 업그레이드한 다음 Cisco ISE, Release 1.4로 마이그레이션해야 합니다.

## <span id="page-5-1"></span>사용 가능한 업그레이드 번들

다음 업그레이드 번들 중 하나를 선택하여 Release 1.4로 업그레이드할 수 있습니다.

- Release 1.2 또는 1.2.1에서 1.4로 업그레이드하려면 **ise-upgradebundle-1.2.x-to-1.4.0.253.x86\_64.tar.gz**를 사용합니다. MD5 체크섬은 6c12533aee5f5e6995fe0518d086fbbe입니다.
- Release 1.3에서 1.4로 업그레이드하려면 **ise-upgradebundle-1.4.0.253.x86\_64.tar.gz**를 사용합니 다. MD5 체크섬은 35a159416afd0900c9da7b3dc6c72043입니다.

### <span id="page-5-2"></span>업그레이드 소요 시간

예상 업그레이드 시간

실제로 업그레이드에 소요된 시간은 여러 요인에 따라 달라집니다. 업그레이드 프로세스에서 프로 덕션 네트워크는 다운타임 없이 계속 작동합니다.

업그레이드 시간에 영향을 미치는 요인

- 네트워크의 엔드포인트 수
- 네트워크의 사용자 및 게스트 사용자 수
- 프로파일링 서비스(활성화된 경우)

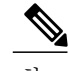

가상 머신의 Cisco ISE 노드는 물리적 어플라이언스보다 업그레이드 시간이 길어질 수 있습니다.

## <span id="page-6-0"></span>통신을 위해 열어두어야 하는 방화벽 포트

기본 관리 노드와 다른 노드 간에 방화벽이 구축된 경우 업그레이드하기 전에 다음 포트를 열어두어 야 합니다.

- TCP 1528—기본 관리 노드와 모니터링 노드 간의 통신에 사용합니다.
- TCP 443—기본 관리 노드와 기타 보조 노드 간의 통신에 사용합니다.
- TCP 12001—글로벌 클러스터 복제에 사용합니다.
- TCP 7800 및 7802—(정책 서비스 노드가 노드 그룹에 속한 경우에만 해당) PSN 그룹 클러스터 링에 사용합니다.

Cisco ISE에서 사용하는 포트의 전체 목록은 *Cisco Identity Services Engine* 하드웨어 설치 설명서를 참 조하십시오.

# <span id="page-6-1"></span>**UCS** 및 **IBM** 어플라이언스의 **NIC(Network Interface Card)** 순 서

이 절의 내용은 Cisco ISE, Release 1.2 또는 1.2.1에서 더 높은 버전으로 곧바로 업그레이드하는 경 우에 적용됩니다. 참고

NIC가 Cisco UCS SNS 3415, Cisco UCS SNS 3495, IBM Cisco ISE 3315 어플라이언스에 연결되는 순 서가 업그레이드에 영향을 미칠 수 있습니다. 업그레이드 전 확인을 거친 후에 NIC 순서를 정해야 합 니다.

### <span id="page-6-2"></span>업그레이드 전 **UCS** 및 **IBM** 어플라이언스의 **NIC** 확인

업그레이드 과정에서 UCS 및 IBM 어플라이언스의 NIC 순서와 관련하여 문제가 생길 수 있습니다. UCS 어플라이언스에서는 Intel NIC가 eth0 및 eth1, Broadcom NIC는 eth2 및 eth3가 되어야 합니다. IBM 어플라이언스에서는 Broadcom NIC가 eth0 및 eth1, Intel NIC는 eth2 및 eth3가 되어야 합니다.

• **show inventory** 명령을 사용하여 UCS 어플라이언스의 NIC 순서를 확인합니다. 순서가 잘못되 었을 때 **show inventory** 명령을 사용하면 다음과 같이 출력됩니다.

```
Hard Disk Count(*): 1
Disk 0: Device Name: /dev/sda
Disk 0: Capacity:600.10 GB
```
Disk 0: Geometry: 255 heads 63 sectors/track 72961 cylinders NIC count: 4 NIC 0: Device Name: eth0 NIC 0: HW Address: 00:10:18:D4:FC:EC NIC 0: Driver Descr: Broadcom NetXtreme II BCM5706/5708/5709/5716 Driver<br>NIC 1: Device Name: eth1 Device Name: eth1 NIC 1: HW Address: 00:10:18:D4:FC:EE<br>NIC 1: Driver Descr: Broadcom NetXtu Driver Descr: Broadcom NetXtreme II BCM5706/5708/5709/5716 Driver NIC 2: Device Name: eth2 NIC 2: HW Address: 60:73:5C:69:59:26 NIC 2: Driver Descr: Intel(R) Gigabit Ethernet Network Driver NIC 3: Device Name: eth3<br>NIC 3: HW Address: 60:73 HW Address: 60:73:5C:69:59:27 NIC 3: Driver Descr: Intel(R) Gigabit Ethernet Network Driver (\*) Hard Disk Count may be Logical • **show inventory** 명령을 사용하여 IBM 어플라이언스의 NIC 순서를 확인합니다. 순서가 잘못되 었을 때 **show inventory** 명령을 사용하면 다음과 같이 출력됩니다. Cisco Identity Service Engine  $-$ Version : 1.2.0.899 Build Date : Wed Jul 24 01:37:31 2013 Install Date : Thu Nov 20 04:12:01 2014

acsview-srv11/admin# sh inventory | include NIC NTC count: 4 NIC 0: Device Name: eth0 NIC 0: HW Address: 00:15:17:CA:D8:62<br>NIC 0: Driver Descr: Intel(R) PRO/10 Driver Descr: Intel(R) PRO/1000 Network Driver NIC 1: Device Name: eth1 NIC 1: HW Address: 00:15:17:CA:D8:63 NIC 1: Driver Descr: Intel(R) PRO/1000 Network Driver NIC 2: Device Name: eth2 NIC 2: HW Address: 00:21:5E:95:7F:44 NIC 2: Driver Descr: Broadcom Tigon3 ethernet Driver NIC 3: Device Name: eth3 NIC 3: HW Address: 00:21:5E:95:7F:45 NIC 3: Driver Descr: Broadcom Tigon3 ethernet Driver acsview-srv11/admin#

### <span id="page-7-0"></span>업그레이드 전 확인 후 **NIC** 순서 지정

업그레이드 전 확인을 마친 후 NIC를 바꿔야 할 경우 어플라이언스에 대한 물리적 액세스가 가능해 야 합니다. 또한 업그레이드 시작에 앞서 모든 최신 컨피그레이션 및 운영 파일을 백업해야 합니다.

자세한 내용은 다양한 구축 유형의 [업그레이드](http://www.cisco.com/c/en/us/td/docs/security/ise/1-3/upgrade_guide/b_ise_upgrade_guide_13/b_ise_upgrade_guide_chapter_01.html) 방법 장을 참조하십시오. 가이드에서 언급한 대로 어 플라이언스는 업그레이드 과정에서 2번 재부팅합니다. 이때 다음 메시지가 표시됩니다.

% NOTICE: The appliance will reboot twice to upgrade software and ADE-OS. During this time progress of the upgrade is visible on console. It could take up to 30 minutes for this to complete. Rebooting to do Identity Service Engine upgrade...

위 알림이 나타나면 전원을 끄지 않고 다음 인터페이스에서 이더넷 케이블을 교체해야 합니다.

 $eth0 \ll eth2$ 

 $eth1 \textless$  eth3

알림이 표시되는 동안 이더넷 케이블을 교체할 수 없을 경우 업그레이드가 완료될 때까지 기다립니 다. 두 번 재부팅한 다음 로그인 프롬프트가 나타납니다. **show application status** 명령을 실행하여 업 그레이드가 완료되었음을 확인할 수 있습니다. [업그레이드](#page-22-0) 프로세스 확인, 19 페이지절에서 전체

확인 단계를 볼 수 있습니다. 업그레이드가 완료되었음을 확인한 다음 위에서 설명한 대로 이더넷 케 이블을 교체하고 **reload** 명령으로 어플라이언스를 재부팅할 수 있습니다.

### <span id="page-8-0"></span>업그레이드 후 네트워크 중단 및 애플리케이션 시작 실패 문제 해결

NIC 순서를 지정한 후에도 네트워크 중단, 애플리케이션 시작 실패와 같은 문제가 발생할 경우 다운 로드한 번들의 버전을 확인합니다. 이전 버전의 번들을 다운로드하여 NIC 상태가 일치하지 않았을 가능성이 있습니다. 번들에 MD5 체크섬 이 있는지 확인합니다.

• ise-upgradebundle-1.2.x-to-1.4.0.253.x86\_64.tar.gz—MD5: 6c12533aee5f5e6995fe0518d086fbbe

• ise-upgradebundle-1.4.0.253.x86\_64.tar.gz—MD5: 35a159416afd0900c9da7b3dc6c72043

오래된 번들을 사용한 까닭에 업그레이드 이후에 네트워크 중단 또는 애플리케이션 시작 실패가 발 생할 경우 Cisco ISE 1.2 소프트웨어로 실패한 노드를 리이미징하고 기존 구축에 등록한 다음 운영 백 업을 복원할 수 있습니다(노드에 모니터링 페르소나가 있을 경우). 그런 다음 최신 번들을 사용하여 다시 업그레이드를 시도할 수 있습니다. 이 복구 단계는 구축에서 업그레이드할 첫 번째 노드인 보조 관리 노드에 적합합니다.

구축의 다른 노드에서는 동일한 단계를 사용하거나 Cisco ISE 1.4소프트웨어를 사용하여 직접 노드 를 리이미징하고 새 구축에 등록한 다음 운영 백업을 복원할 수 있습니다(해당되는 경우).

업그레이드 전 확인 섹션 다음에 NIC 순서 지정에 설명된 단계를 수행해야 합니다.

독립형 노드일 경우 Cisco ISE 1.4소프트웨어로 노드를 리이미징하고 컨피그레이션 및 운영 백업을 복원할 수 있습니다.

위 단계가 모두 실패하고 업그레이드 후에 ISE 네트워크 연결이 실패할 경우 Cisco TAC에 문의하십 시오.

### <span id="page-8-2"></span><span id="page-8-1"></span>**VMware** 가상 머신 설정

업그레이드한 후에 Release 1.2 또는 1.2.1의 VM(virtual machine)에 있던 Cisco ISE 노드를 업그레이드 할 경우 VM을 끄고 게스트 운영 체제를 Red Hat Enterprise Linux 6(64비트)로 변경한 다음 VM을 켜야 합니다.

### 인증서 및 개인 키 내보내기

다음 내보내기가 권장됩니다.

- (구축의 모든 노드에 있는) 모든 로컬 인증서와 그 개인 키를 안전한 위치에 내보냅니다. 인증서 컨피그레이션(인증서가 어떤 서비스에 사용되었는가?)을 기록합니다.
- 기본 관리 노드의 신뢰받는 인증서 저장소에 있는 모든 인증서를 내보냅니다. 인증서 컨피그레 이션(인증서가 어떤 서비스에 사용되었는가?)을 기록합니다.

### <span id="page-9-0"></span>리포지토리 생성 및 업그레이드 번들 복사

백업을 얻고 업그레이드 번들을 복사하기 위해 리포지토리를 생성합니다. 더 우수한 성능 및 안정성 을 위해 FTP를 사용하는 것이 좋습니다. 저속 WAN 링크에 연결된 리포지토리는 사용하지 마십시오.

업그레이드를 위해 다음 명령을 사용하여 Cisco ISE 노드의 로컬 디스크에 업그레이드 번들을 복사 할 수 있습니다.

**copy***repository\_url ise-upgradebundle-1.4.0.253.x86\_64.tar.gz* **disk:/**

예:**copy***sftp://sftpserver ise-upgradebundle-1.4.0.253.x86\_64.tar.gz* **disk:/**

로컬 디스크에 업그레이드 번들을 저장하면 업그레이드 시간이 절약됩니다. **application upgrade prepare** 명령은 로컬 디스크에 업그레이드 번들을 복사하고 추출합니다.

# <span id="page-9-1"></span>기본 관리 노드의 **Cisco ISE** 컨피그레이션 및 운영 데이터 백업

CLI(Command Line Interface)에서 Cisco ISE 컨피그레이션 및 운영 데이터의 백업을 얻습니다. CLI 명 령은 다음과 같습니다.

**backup***backup-name***repository***repository-name*{**ise-config | ise-operational**} **encryption-key** {**hash|plain**} *encryption-keyname*

## <span id="page-9-3"></span><span id="page-9-2"></span>기본 관리 노드의 시스템 로그 백업

CLI(Command Line Interface)에서 기본 관리 노드의 시스템 로그 백업을 얻습니다. CLI 명령은 다음과 같습니다.

**backup-logs***backup-name***repository***repository-name***encryption-key** { **hash | plain**} *encryption-key name*

## **Active Directory** 및 내부 관리 계정 인증서 얻기

Active Directory를 외부 ID 소스로 사용할 경우 Active Directory 인증서 및 유효한 내부 관리자 계정 인증서가 있어야 합니다. 업그레이드한 다음 Active Directory 연결이 끊길 수도 있습니다. 그럴 경우 관리 포털에 로그인하려면 ISE 내부 관리자 계정이, Active Directory로 Cisco ISE에 다시 조인하려면 Active Directory 인증서가 필요합니다.

## <span id="page-10-0"></span>프로덕션 환경에서 사용하기 전에 랩 설정에서 사용자 지 정 포털 마이그레이션 검토

이 절의 내용은 Release 1.2 또는 1.2.1에서 더 높은 버전의 Cisco ISE로 곧바로 업그레이드하는 경 우에만 적용됩니다. 참고

Cisco ISE에서는 간소화된 새로운 게스트 및 직원 온보딩 환경뿐 아니라 새로운 포털 사용자 지정 환 경을 제공하며, 이를 위해 다국어 지원부터 WYSIWYG 사용자 지정까지 여러 새로운 기능을 갖추었 습니다. 새 릴리스로 업그레이드할 때 모든 사용자 지정 포털이 새 ISE 환경으로 마이그레이션됩니 다. 다음 몇 가지 사항을 고려해야 합니다.

- 이전 릴리스의 ISE에서 CSS & HTML을 사용하여 기본 디자인을 사용자 지정한 사항은 업그레 이드 프로세스에 의해 새로운 게스트 및 개인 디바이스 플로우에 마이그레이션됩니다.
- 기본 HTML 및 관리 툴을 사용하여 수행한 사용자 지정은 제대로 마이그레이션됩니다. 사용자 지정 JavaScript를 사용하여 게스트 플로우를 변경한 사용자 지정은 제대로 마이그레이션되지 않을 수도 있습니다. 업그레이드한 다음 ISE 관리 포털에서 이 포털을 다시 생성할 수 있습니다.
- 새 릴리스로 마이그레이션된 사용자 지정 포털은 수정할 수 없습니다. 디자인, 플로우 또는 기 능을 변경하려면 (ISE 관리 포털에서) 업그레이드한 다음 새 포털을 생성해야 합니다.
- ISE 1.2 및 1.2.1에서는 다양한 포털 사용자 지정이 가능했습니다. 이러한 사용자 지정 중 일부는 새 릴리스에 제대로 마이그레이션되지 않을 수 있습니다. 새로 마이그레이션된 포털을 프로덕 션 환경에서 사용하기에 앞서 랩 설정에서 검토하는 것이 좋습니다.
- 다음과 같은 경우에는 업그레이드한 후 ISE에서 게스트 계정을 생성할 수 없습니다.
- **1** ISE 1.2 또는 1.2.1에서 셀프 서비스를 허용하도록 게스트 포털을 구성한 경우
- **2** 포털 사용자 지정 중에 표준 시간대 값을 하드코딩한 경우
- **3** ISE 업그레이드 프로세스에서 사용자 지정 포털을 새 릴리스로 마이그레이션한 경우

이는 사용자 지정 포털의 하드코딩된 표준 시간대 값이 새 릴리스의 게스트 위치 이름과 일치하 지 않을 수도 있기 때문입니다. ISE 1.2 및 1.2.1의 "표준 시간대"는 새 릴리스에서 "게스트 위치"로 이름이 바뀌었습니다.

새 릴리스로 업그레이드한 다음 1.2 또는 1.2.1에서 하드코딩했던 표준 시간대를 새 릴리스에서 게스트 위치로 추가하는 방법도 있습니다. 그러기 위해서는 ISE 관리 포털에서 **Guest Access** > **Settings** > **Guest Locations and SSIDs**를 선택하고 Location name 텍스트 상자에서 표준 시간대 를 추가하고 해당 표준 시간대를 선택한 다음 **Add**를 클릭하고 설정을 저장합니다.

### <span id="page-10-1"></span>업그레이드 전 **MDM** 벤더 활성화

MDM 기능을 사용하는 경우 업그레이드에 앞서 MDM 벤더가 활성 상태인지 확인합니다.

Τ

그렇지 않으면 기존 MDM 리디렉션을 위한 권한 부여 프로필이 MDM 벤더 세부 사항으로 업데이트 되지 않습니다. 업그레이드한 다음 직접 이 프로필을 활성 벤더로 업데이트해야 하며, 사용자는 온보 딩 플로우를 다시 거치게 됩니다.

### <span id="page-11-0"></span>프로파일러 컨피그레이션 기록

프로파일러 서비스를 사용하는 경우 관리 포털에서 각 정책 서비스 노드에 대한 프로파일러 컨피그 레이션을 기록해야 합니다(Administration > System > Deployment > <*node*> > Profiling Configuration). 컨피그레이션을 메모하거나 스크린샷을 만들 수 있습니다.

<span id="page-12-0"></span>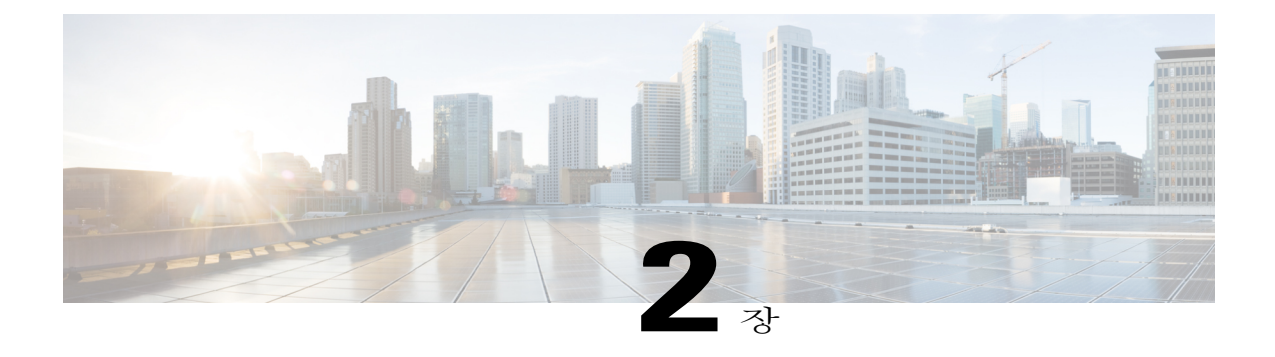

# 다양한 구축 유형을 위한 업그레이드 방법

다음과 같은 다양한 구축 유형에서 업그레이드를 수행하는 방법에 대해서는 본 장의 다음 절을 참 조하십시오.

- 독립형 노드 [업그레이드](#page-12-1), 9 페이지
- 2노드 구축 [업그레이드](#page-15-0), 12 페이지
- 분산 구축 [업그레이드](#page-17-0), 14 페이지
- [업그레이드](#page-22-0) 프로세스 확인, 19 페이지

### <span id="page-12-1"></span>독립형 노드 업그레이드

관리, 정책 서비스, 모니터링 페르소나인 독립형 노드의 CLI에서 **application upgrade** 명령을 실행할 수 있습니다. 원격 리포지토리의 업그레이드 번들을 Cisco ISE 노드의 로컬 디스크에 복사한 다음 **application upgrade** 명령을 실행하여 업그레이드 시간을 절약하는 것이 좋습니다. 또는 아래의 설명 대로 **application upgrade prepare** 및 **application upgrade proceed** 명령을 사용할 수 있습니다.

### <span id="page-12-2"></span>업그레이드 준비

먼저**application upgrade prepare** 명령을 실행하여 업그레이드 번들을 다운로드하고 로컬에 추출할 수 있습니다. 이 명령은 원격 리포지토리의 업그레이드 번들을 Cisco ISE 노드의 로컬 디스크에 복사 합니다.

시작하기 전에

업그레이드하기 전에 장의 지침을 주의 깊게 읽으십시오.

절차

단계 **1** 로컬 디스크에 리포지토리를 만듭니다. 이를테면 "upgrade"라는 이름의 리포지토리를 만들 수 있습 니다.

예제**:**

```
ise/admin# conf t
Enter configuration commands, one per line. End with CNTL/Z.
ise/admin(config)# repository upgrade
ise/admin(config-Repository)# url disk:
% Warning: Repositories configured from CLI cannot be used from the ISE web UI and are not
replicated to other ISE nodes.
If this repository is not created in the ISE web UI, it will be deleted when ISE services
restart.
ise/admin(config-Repository)# exit
ise/admin(config)# exit
```
단계 **2** Cisco ISE CLI(Command Line Interface)에서 **application upgrade prepare** 명령을 입력합니다. 이 명령은 이전 단계에서 생성한 로컬 리포지토리인 "upgrade"에 업그레이드 번들을 복사하고 MD5 및 SHA256 체크섬을 나열합니다.

예제**:**

```
ise/admin# application upgrade prepare ise-upgradebundle-1.4.0.253.x86_64.tar.gz upgrade
Getting bundle to local machine...
md5: 35a159416afd0900c9da7b3dc6c72043
 sha256: e3358ca424d977af67f8bb2bb3574b3e559ce9578d2f36c44cd8ba9e6dddfefd
% Please confirm above crypto hash matches what is posted on Cisco download site.
% Continue? Y/N [Y] ?
```
단계 **3** 계속하려면 **Y**를 입력합니다. 업그레이드 패키지가 추출됩니다. 다음 메시지가 나타납니다.

예제**:**

```
Getting bundle to local machine...
 md5: 35a159416afd0900c9da7b3dc6c72043
 sha256: e3358ca424d977af67f8bb2bb3574b3e559ce9578d2f36c44cd8ba9e6dddfefd
% Please confirm above crypto hash matches what is posted on Cisco download site.
% Continue? Y/N [Y] ?
```
다음에 할 작업

[업그레이드](#page-13-0) 진행, 10 페이지

### <span id="page-13-0"></span>업그레이드 진행

업그레이드 준비를 마친 후 진행하여 성공적으로 완료해야 합니다. 업그레이드를 진행하려면

시작하기 전에

먼저 **application upgrade prepare** 명령을 실행했고 업그레이드를 진행할 준비가 되었는지 확인합니 다.

#### 절차

#### Cisco ISE CLI에서 **application upgrade proceed** 명령을 입력합니다.

예제**:** ise45/admin# application upgrade proceed Initiating Application Upgrade... % Warning: Do not use Ctrl-C or close this terminal window until upgrade completes. STEP 1: Stopping ISE application... STEP 2: Verifying files in bundle.. -Internal hash verification passed for bundle STEP 3: Validating data before upgrade... STEP 4: Taking backup of the configuration data... STEP 5: Running ISE configuration DB schema upgrade.. - Running db sanity check to fix index corruption, if any... ISE Database schema upgrade completed. STEP 6: Running ISE configuration data upgrade... - Data upgrade step 1/73, NSFUpgradeService(1.2.1.127)... Done in 0 seconds. - Data upgrade step 2/73, NetworkAccessUpgrade(1.2.1.127)... Done in 0 seconds. - Data upgrade step 3/73, GuestUpgradeService(1.2.1.146)... Done in 0 seconds. - Data upgrade step 4/73, NetworkAccessUpgrade(1.2.1.148)... Done in 2 seconds. Data upgrade step 5/73, NetworkAccessUpgrade(1.2.1.150)... Done in 2 seconds. - Data upgrade step 6/73, NSFUpgradeService(1.2.1.181)... Done in 0 seconds. - Data upgrade step 7/73, NSFUpgradeService(1.3.0.100)... Done in 0 seconds. - Data upgrade step 8/73, RegisterPostureTypes(1.3.0.170)... Done in 0 seconds. - Data upgrade step 9/73, ProfilerUpgradeService(1.3.0.187)... Done in 4 seconds. Data upgrade step 10/73, GuestUpgradeService(1.3.0.194)... Done in 0 seconds. - Data upgrade step 11/73, NetworkAccessUpgrade(1.3.0.200)... Done in 0 seconds. - Data upgrade step 12/73, GuestUpgradeService(1.3.0.208)... Done in 1 seconds. - Data upgrade step 13/73, GuestUpgradeService(1.3.0.220)... Done in 0 seconds. - Data upgrade step 14/73, RBACUpgradeService(1.3.0.228)... Done in 14 seconds. - Data upgrade step 15/73, NetworkAccessUpgrade(1.3.0.230)... Done in 3 seconds. - Data upgrade step 16/73, GuestUpgradeService(1.3.0.250)... Done in 0 seconds. - Data upgrade step 17/73, NetworkAccessUpgrade(1.3.0.250)... Done in 0 seconds. - Data upgrade step 18/73, RBACUpgradeService(1.3.0.334)... Done in 9 seconds. - Data upgrade step 19/73, RBACUpgradeService(1.3.0.335)... Done in 9 seconds. Data upgrade step 20/73, ProfilerUpgradeService(1.3.0.360).....Done in 143 seconds. - Data upgrade step 21/73, ProfilerUpgradeService(1.3.0.380)... Done in 3 seconds. - Data upgrade step 22/73, NSFUpgradeService(1.3.0.401)... Done in 0 seconds. Data upgrade step 23/73, NSFUpgradeService(1.3.0.406)... Done in 0 seconds. - Data upgrade step 24/73, NSFUpgradeService(1.3.0.410)... Done in 1 seconds. - Data upgrade step 25/73, RBACUpgradeService(1.3.0.423)... Done in 0 seconds. - Data upgrade step 26/73, NetworkAccessUpgrade(1.3.0.424)... Done in 0 seconds. - Data upgrade step 27/73, RBACUpgradeService(1.3.0.433)... Done in 1 seconds. - Data upgrade step 28/73, EgressUpgradeService(1.3.0.437)... Done in 0 seconds. - Data upgrade step 29/73, NSFUpgradeService(1.3.0.438)... Done in 0 seconds. - Data upgrade step 30/73, NSFUpgradeService(1.3.0.439)... Done in 0 seconds. - Data upgrade step 31/73, CdaRegistration(1.3.0.446)... Done in 1 seconds. - Data upgrade step 32/73, RBACUpgradeService(1.3.0.452)... Done in 15 seconds. - Data upgrade step 33/73, NetworkAccessUpgrade(1.3.0.458)... Done in 0 seconds. - Data upgrade step 34/73, NSFUpgradeService(1.3.0.461)... Done in 0 seconds. - Data upgrade step 35/73, CertMgmtUpgradeService(1.3.0.462)... Done in 1 seconds. - Data upgrade step 36/73, NetworkAccessUpgrade(1.3.0.476)... Done in 0 seconds. - Data upgrade step 37/73, TokenUpgradeService(1.3.0.500)... Done in 1 seconds. - Data upgrade step 38/73, NSFUpgradeService(1.3.0.508)... Done in 0 seconds. - Data upgrade step 39/73, RBACUpgradeService(1.3.0.509)... Done in 16 seconds. Data upgrade step 40/73, NSFUpgradeService(1.3.0.526)... Done in 0 seconds. - Data upgrade step 41/73, NSFUpgradeService(1.3.0.531)... Done in 0 seconds. - Data upgrade step 42/73, MDMUpgradeService(1.3.0.536)... Done in 0 seconds. - Data upgrade step 43/73, NSFUpgradeService(1.3.0.554)... Done in 0 seconds. - Data upgrade step 44/73, NetworkAccessUpgrade(1.3.0.561)... Done in 0 seconds. - Data upgrade step 45/73, CertMgmtUpgradeService(1.3.0.615)... Done in 0 seconds. - Data upgrade step 46/73, CertMgmtUpgradeService(1.3.0.616)... Done in 22 seconds. - Data upgrade step 47/73, CertMgmtUpgradeService(1.3.0.617)... Done in 1 seconds. - Data upgrade step 48/73, OcspServiceUpgradeRegistration(1.3.0.617)... Done in 0 seconds. - Data upgrade step 49/73, NSFUpgradeService(1.3.0.630)... Done in 0 seconds. - Data upgrade step 50/73, NSFUpgradeService(1.3.0.631)... Done in 0 seconds.

```
- Data upgrade step 51/73, CertMgmtUpgradeService(1.3.0.634)... Done in 0 seconds.
- Data upgrade step 52/73, RBACUpgradeService(1.3.0.650)... Done in 7 seconds.
- Data upgrade step 53/73, CertMgmtUpgradeService(1.3.0.653)... Done in 0 seconds.
- Data upgrade step 54/73, NodeGroupUpgradeService(1.3.0.655)... Done in 0 seconds.
- Data upgrade step 55/73, RBACUpgradeService(1.3.0.670)... Done in 4 seconds.
- Data upgrade step 56/73, ProfilerUpgradeService(1.3.0.670)... ..Done in 175 seconds.
- Data upgrade step 57/73, ProfilerUpgradeService(1.3.0.675)... Done in 0 seconds.
- Data upgrade step 58/73, NSFUpgradeService(1.3.0.676)... Done in 0 seconds.
- Data upgrade step 59/73, AuthzUpgradeService(1.3.0.676)... Done in 0 seconds.
- Data upgrade step 60/73, GuestAccessUpgradeService(1.3.0.676).....Done in 123 seconds.
- Data upgrade step 61/73, NSFUpgradeService(1.3.0.694)... Done in 0 seconds.
- Data upgrade step 62/73, ProvisioningRegistration(1.3.0.700)... Done in 0 seconds.
- Data upgrade step 63/73, RegisterPostureTypes(1.3.0.705)... Done in 0 seconds.
- Data upgrade step 64/73, CertMgmtUpgradeService(1.3.0.727)... Done in 0 seconds.
- Data upgrade step 65/73, CertMgmtUpgradeService(1.3.0.808)... Done in 1 seconds.
- Data upgrade step 66/73, NSFUpgradeService(1.3.0.810)... Done in 0 seconds.
- Data upgrade step 67/73, RBACUpgradeService(1.3.0.834)... Done in 18 seconds.
- Data upgrade step 68/73, ProfilerUpgradeService(1.3.0.844)... .Done in 86 seconds.
- Data upgrade step 69/73, GuestAccessUpgradeService(1.3.0.855)... Done in 1 seconds.
- Data upgrade step 70/73, NSFUpgradeService(1.3.0.858)... Done in 0 seconds.
- Data upgrade step 71/73, NSFUpgradeService(1.3.0.861)... Done in 0 seconds.
- Data upgrade step 72/73, GuestAccessUpgradeService(1.3.0.862)... Done in 0 seconds.
- Data upgrade step 73/73, ProvisioningUpgradeService(1.3.105.181)... Done in 17 seconds.
STEP 7: Running ISE configuration data upgrade for node specific data...
STEP 8: Running ISE M&T DB upgrade...
ISE Database Mnt schema upgrade completed.
Gathering Config schema(CEPM) stats ....
Gathering Operational schema(MNT) stats ....
Stopping ISE Database processes...
% NOTICE: The appliance will reboot twice to upgrade software and ADE-OS. During this time
progress of the upgrade is visible on console. It could take up to 30 minutes for this to
complete.
Rebooting to do Identity Service Engine upgrade...
ise45/admin# application upgrade proceed
Initiating Application Upgrade...
% Warning: Do not use Ctrl-C or close this terminal window until upgrade completes.
STEP 1: Stopping ISE application...
STEP 2: Verifying files in bundle.
-Internal hash verification passed for bundle
STEP 3: Validating data before upgrade...
STEP 4: Taking backup of the configuration data...
STEP 5: Registering this node to primary of new deployment...
STEP 6: Downloading configuration data from primary of new deployment...
STEP 7: Importing configuration data...
STEP 8: Running ISE configuration data upgrade for node specific data...
STEP 9: Running ISE M&T DB upgrade...
ISE Database Mnt schema upgrade completed.
Gathering Config schema(CEPM) stats .....
Gathering Operational schema(MNT) stats ..........
% NOTICE: Upgrading ADEOS. Appliance will be rebooted after upgrade completes successfully.
% This application Install or Upgrade requires reboot, rebooting now...
```
다음에 할 작업

[업그레이드](#page-22-0) 프로세스 확인, 19 페이지

## <span id="page-15-0"></span>**2**노드 구축 업그레이드

CLI에서 **application upgrade prepare** 및 **Proceed** 명령을 사용하여 2노드 구축을 업그레이드합니다. 수동으로 노드를 등록 취소했다가 다시 등록할 필요 없습니다. 업그레이드 소프트웨어는 자동으로 노드를 등록 취소하고 새 구축으로 이동합니다. 2노드 구축을 업그레이드할 때 처음에는 보조 관리

노드(노드 B)만 업그레이드해야 합니다. 보조 노드 업그레이드가 완료되면 기본 노드(노드 A)를 업 그레이드합니다. 다음 그림과 같이 구축이 설정된 경우 이 업그레이드 절차를 진행할 수 있습니다.

그림 **1: Cisco ISE, Release 1.2.x, 2**노드 관리 구축

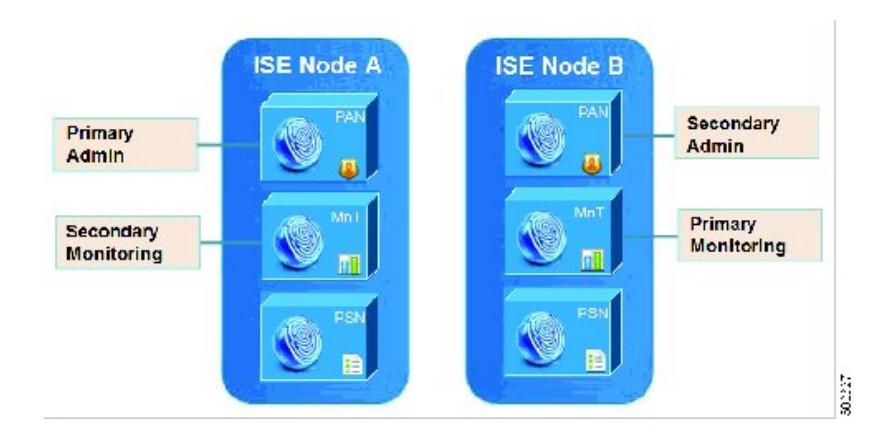

#### 시작하기 전에

- 기본 관리 노드의 컨피그레이션 및 운영 데이터에 대해 온디맨드 백업(수동)을 수행합니다.
- 관리 페르소나가 기본 관리 노드에서만 활성화된 경우, 업그레이드 절차를 시작하기에 앞서 보 조 노드에서 관리 페르소나를 활성화해야 합니다. 업그레이드 프로세스에서 보존 관리 노드를 가장 먼저 업그레이드해야 하기 때문입니다.

또는 2노드 구축에서 관리 노드가 하나밖에 없을 경우 보조 노드를 등록 취소합니다. 두 노드 모 드 독립형 노드가 됩니다. 두 노드 모두 독립형 노드로 업그레이드하며, 업그레이드 후에 구축 을 설정합니다.

• 노드 중 하나에서만 모니터링 페르소나가 활성화된 경우 다른 노드에서도 모니터링 페르소나 를 활성화한 다음 진행해야 합니다.

#### 절차

- 단계 **1** CLI에서 보조 노드(노드 B)를 업그레이드합니다. 업그레이드 프로세스에서 자동으로 노드 B를 구축에서 제거하고 업그레이드합니다. 다시 시작할 때 노드 B는 기본 노드가 됩니다.
- 단계 **2** 노드 A를 업그레이드합니다. 업그레이드 프로세스에서 자동으로 노드 A를 구축에 등록하고 보조 노드가 되게 합니다.
- 단계 **3** 노드 A를 승격시켜 새 구축의 기본 노드가 되게 합니다. 업그레이드가 완료된 후 노드에 기존 모니터링 로그가 있을 경우 **application configure ise** 명령을 실 행하고 노드에서 5 (Refresh Database Statistics)를 선택합니다.

다음에 할 작업 [업그레이드](#page-22-0) 프로세스 확인, 19 페이지

### <span id="page-17-0"></span>분산 구축 업그레이드

첫 번째로 보조 관리 노드를 새 릴리스로 업그레이드해야 합니다. 예를 들어 다음 그림과 같이 기본 관리 노드 1개(노드 A), 보조 관리 노드 1개(노드 B), IPN(Inline Posture Node) 1개(노드 C), PSN(Policy Service Node) 4개(노드 D, 노드 E, 노드 F, 노드 G), 기본 모니터링 노드 1개(노드 H), 보조 모니터링 노 드 1개(노드 I)로 설정된 구축에서는 다음 업그레이드 절차대로 진행할 수 있습니다.

그림 **2:** 업그레이드 전 **Cisco ISE** 구축

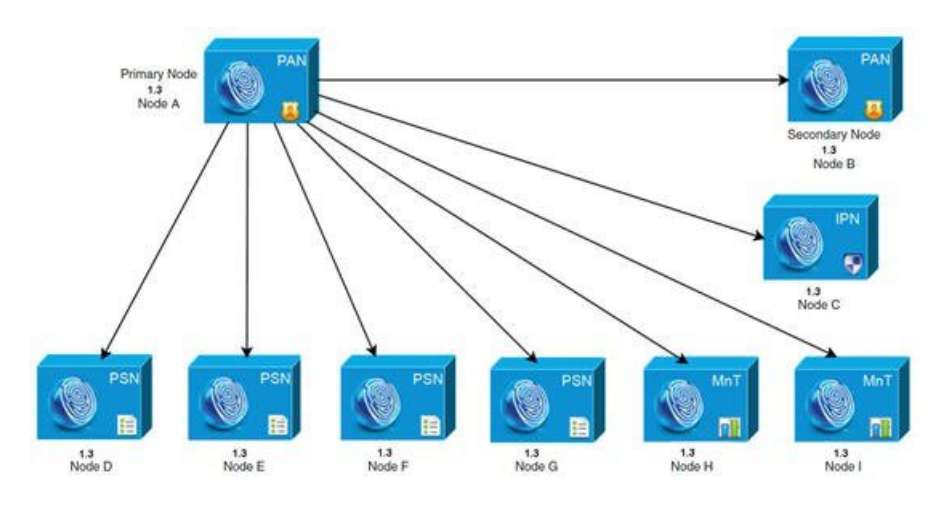

참고

업그레이드전에수동으로노드를등록취소할필요없습니다.CLI에서**applicationupgradeprepare** 및 **Proceed** 명령을 사용하여 새 릴리스로 업그레이드하면 됩니다. 업그레이드 프로세스에서 자동 으로 노드를 등록 취소하고 새 구축으로 이동합니다. 업그레이드 전에 수동으로 노드를 등록 취 소할 경우 업그레이드 프로세스를 시작하기에 앞서 기본 관리 노드에 대한 라이센스 파일이 있는 지 확인합니다. 이 파일이 없으면(예: Cisco 파트너 벤더에서 라이센스를 설치한 경우) Cisco Technical Assistance Center에 문의하여 도움을 받으십시오.

시작하기 전에

- 구축에 보조 관리 노드가 없는 경우 업그레이드 프로세스를 시작하기 전에 정책 서비스 노드를 보조 관리 노드로 구성합니다.
- 먼저 업그레이드하기 전에 장의 지침을 읽고 따라야 합니다.
- Cisco ISE 구축 전체를 업그레이드하는 경우 DNS(Domain Name System) 서버 확인(정방향 및 역 방향 조회 모두)이 필수입니다. 그렇지 않으면 업그레이드가 실패합니다.

절차

- 단계 **1** CLI에서 보조 관리 노드(노드 B)를 업그레이드합니다.
	- 업그레이드 프로세스에서 자동으로 구축의 노드 B를 등록 취소하고 업그레이드합니다. 다시 시작할 때 노드 B는 새 구축의 기본 노드가 됩니다. 각 구축에서 하나 이상의 모니터링 노드가 필요하므로 업 그레이드 프로세스에서는 노드 B의 모니터링 페르소나를 활성화합니다. 기존 구축의 이 노드에서 활 성화되지 않았더라도 상관없습니다. 기존 구축의 노드 B에서 정책 서비스 페르소나가 활성화된 경우 이 컨피그레이션은 새 구축으로 업그레이드한 후에도 보존됩니다.
- 단계 **2** 모니터링 노드 중 하나(노드 H)를 새 구축으로 업그레이드합니다.

기본 모니터링 노드를 보조 모니터링 노드보다 먼저 업그레이드하는 것이 좋습니다. 단, 기존 구축에 서 기본 관리 노드가 기본 모니터링 노드의 역할까지 한 경우에는 불가능합니다. 기본 모니터링 노드 에서 새 구축의 로그를 수집하기 시작하며, 기본 관리 노드 대시보드에서 그 세부 사항을 볼 수 있습 니다.

기존 구축에서 모니터링 노드가 하나뿐인 경우, 업그레이드하기 전에 노드 A의 모니터링 페르소나 를 활성화해야 합니다. 이는 기존 구축의 기본 관리 노드입니다. 페르소나 변경 시 Cisco ISE 애플리 케이션이 다시 시작합니다. 노드 A가 시작할 때까지 기다렸다가 진행합니다. 모니터링 노드를 새 구 축으로 업그레이드할 때 다른 노드보다 시간이 더 걸립니다. 운영 데이터를 새 구축으로 이동해야 하 기 때문입니다.

새 구축의 기본 관리 노드인 노드 B가 기존 구축에서 모니터링 페르소나가 활성화되지 않았다면 모 니터링 페르소나를 비활성화합니다. 페르소나 변경 시 Cisco ISE 애플리케이션이 다시 시작합니다. 기본 관리 노드가 시작할 때까지 기다렸다가 진행합니다.

단계 **3** 그 다음에는 정책 서비스 노드(노드 D, E, F, G)를 업그레이드합니다. 여러 PSN을 동시에 업그레이드 할 수는 있지만, 모든 PSN을 동시에 업그레이드할 경우 네트워크 다운타임이 발생합니다. PSN이 노드 그룹 클러스터의 일부일 경우 PSN을 PAN에서 등록 취소하고 독립형 노드로 업그레이드 한 다음 새 구축에서 PAN에 등록해야 합니다.

업그레이드하면 PSN은 새 구축의 기본 노드(노드 B)에 등록되고 기본 노드(노드 B)의 데이터가 모든 PSN에 복제됩니다. PSN은 페르소나, 노드 그룹 정보, 프로파일링 프로브 컨피그레이션을 보존합니 다.

- 단계 **4** IPN 노드(노드 C)를 기본 관리 노드에서 등록 취소합니다.
- 단계 **5** IPN 노드(노드 C)를 새 구축의 기본 관리 노드(노드 B)에 등록합니다.
- 단계 **6** 기존 구축에 제2 모니터링 노드(노드 I)가 있었다면 다음을 수행해야 합니다.
	- a) 기존 구축의 기본 노드인 노드 A에서 모니터링 페르소나를 활성화합니다. 구축에는 하나 이상의 모니터링 노드가 필요합니다. 기존 구축의 제2 모니터링 노드를 업그레이 드하기 전에 기본 노드 자체에서 이 페르소나를 활성화합니다. 페르소나 변경 시 Cisco ISE 애플리 케이션이 다시 시작합니다. 기본 ISE 노드가 시작할 때까지 기다립니다.
	- b) 기존 구축의 보조 모니터링 노드(노드 I)를 새 구축으로 업그레이드합니다.
	- 기본 관리 노드(노드 A)를 제외하고 나머지 모든 노드를 새 구축으로 업그레이드한 상태여야 합니다.
- 단계 **7** 마지막으로, 기본 관리 노드(노드 A)를 업그레이드합니다.

이 노드는 업그레이드되고 새 구축에 보조 관리 노드로 추가됩니다. 보조 관리 노드(노드 A)를 승격 시켜 새 구축의 기본 노드가 되게 할 수 있습니다.

업그레이드 완료 후 업그레이드된 모니터링 노드에 기존 로그가 있을 경우 **application configure ise** 명령을 실행하고 모니터링 노드에서 5 (Refresh Database Statistics)를 선택합니다.

그림 **3:** 업그레이드 후 **Cisco ISE** 구축

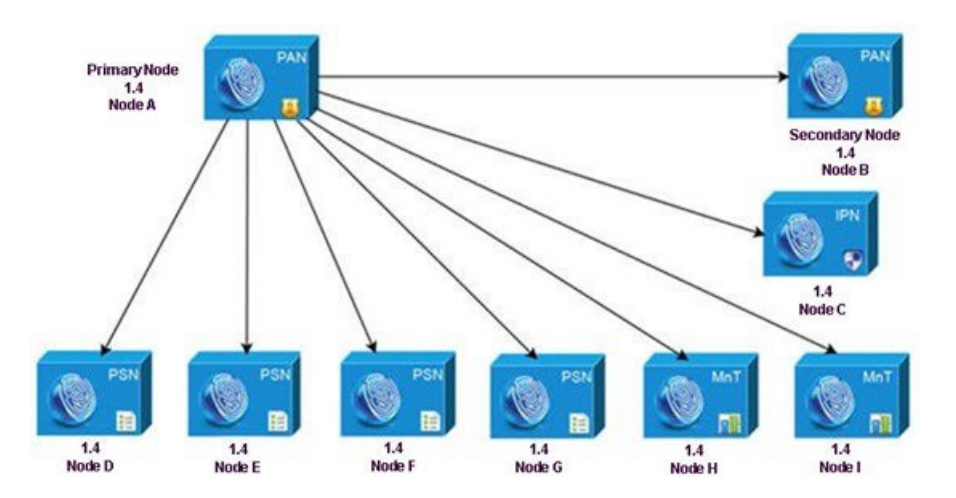

성공적인 업그레이드의 **CLI** 기록

#### 다음은 성공적으로 보조 관리 노드를 업그레이드한 CLI 기록의 예입니다.

ise74/admin# application upgrade proceed Initiating Application Upgrade... % Warning: Do not use Ctrl-C or close this terminal window until upgrade completes. -Checking VM for minimum hardware requirements STEP 1: Stopping ISE application... STEP 2: Verifying files in bundle.. -Internal hash verification passed for bundle STEP 3: Validating data before upgrade... STEP 4: De-registering node from current deployment. STEP 5: Taking backup of the configuration data.. STEP 6: Running ISE configuration DB schema upgrade... - Running db sanity check to fix index corruption, if any... ISE Database schema upgrade completed. STEP 7: Running ISE configuration data upgrade... - Data upgrade step 1/73, NSFUpgradeService(1.2.1.127)... Done in 0 seconds. - Data upgrade step 2/73, NetworkAccessUpgrade(1.2.1.127)... Done in 0 seconds. - Data upgrade step 3/73, GuestUpgradeService(1.2.1.146)... Done in 0 seconds. - Data upgrade step 4/73, NetworkAccessUpgrade(1.2.1.148)... Done in 3 seconds. - Data upgrade step 5/73, NetworkAccessUpgrade(1.2.1.150)... Done in 3 seconds. - Data upgrade step 6/73, NSFUpgradeService(1.2.1.181)... Done in 0 seconds. - Data upgrade step 7/73, NSFUpgradeService(1.3.0.100)... Done in 0 seconds. - Data upgrade step 8/73, RegisterPostureTypes(1.3.0.170)... Done in 0 seconds. - Data upgrade step 9/73, ProfilerUpgradeService(1.3.0.187)... Done in 5 seconds. - Data upgrade step 10/73, GuestUpgradeService(1.3.0.194)... Done in 1 seconds. - Data upgrade step 11/73, NetworkAccessUpgrade(1.3.0.200)... Done in 0 seconds. - Data upgrade step 12/73, GuestUpgradeService(1.3.0.208)... Done in 2 seconds. - Data upgrade step 13/73, GuestUpgradeService(1.3.0.220)... Done in 0 seconds. - Data upgrade step 14/73, RBACUpgradeService(1.3.0.228)... Done in 24 seconds. - Data upgrade step 15/73, NetworkAccessUpgrade(1.3.0.230)... Done in 3 seconds. - Data upgrade step 16/73, GuestUpgradeService(1.3.0.250)... Done in 0 seconds.

- Data upgrade step 17/73, NetworkAccessUpgrade(1.3.0.250)... Done in 0 seconds. - Data upgrade step 18/73, RBACUpgradeService(1.3.0.334)... Done in 18 seconds. Data upgrade step 19/73, RBACUpgradeService(1.3.0.335)... Done in 18 seconds. - Data upgrade step 20/73, ProfilerUpgradeService(1.3.0.360)... ...Done in 221 seconds. - Data upgrade step 21/73, ProfilerUpgradeService(1.3.0.380)... Done in 4 seconds. - Data upgrade step 22/73, NSFUpgradeService(1.3.0.401)... Done in 0 seconds. - Data upgrade step 23/73, NSFUpgradeService(1.3.0.406)... Done in 0 seconds. - Data upgrade step 24/73, NSFUpgradeService(1.3.0.410)... Done in 1 seconds. - Data upgrade step 25/73, RBACUpgradeService(1.3.0.423)... Done in 0 seconds. Data upgrade step 26/73, NetworkAccessUpgrade(1.3.0.424)... Done in 0 seconds. - Data upgrade step 27/73, RBACUpgradeService(1.3.0.433)... Done in 2 seconds. - Data upgrade step 28/73, EgressUpgradeService(1.3.0.437)... Done in 0 seconds. Data upgrade step 29/73, NSFUpgradeService(1.3.0.438)... Done in 0 seconds. - Data upgrade step 30/73, NSFUpgradeService(1.3.0.439)... Done in 0 seconds. - Data upgrade step 31/73, CdaRegistration(1.3.0.446)... Done in 2 seconds. - Data upgrade step 32/73, RBACUpgradeService(1.3.0.452)... Done in 26 seconds. - Data upgrade step 33/73, NetworkAccessUpgrade(1.3.0.458)... Done in 0 seconds. - Data upgrade step 34/73, NSFUpgradeService(1.3.0.461)... Done in 0 seconds. - Data upgrade step 35/73, CertMgmtUpgradeService(1.3.0.462)... Done in 2 seconds. - Data upgrade step 36/73, NetworkAccessUpgrade(1.3.0.476)... Done in 0 seconds. - Data upgrade step 37/73, TokenUpgradeService(1.3.0.500)... Done in 1 seconds. - Data upgrade step 38/73, NSFUpgradeService(1.3.0.508)... Done in 0 seconds. - Data upgrade step 39/73, RBACUpgradeService(1.3.0.509)... Done in 26 seconds. - Data upgrade step 40/73, NSFUpgradeService(1.3.0.526)... Done in 0 seconds. - Data upgrade step 41/73, NSFUpgradeService(1.3.0.531)... Done in 0 seconds. - Data upgrade step 42/73, MDMUpgradeService(1.3.0.536)... Done in 0 seconds. - Data upgrade step 43/73, NSFUpgradeService(1.3.0.554)... Done in 0 seconds. - Data upgrade step 44/73, NetworkAccessUpgrade(1.3.0.561)... Done in 2 seconds. - Data upgrade step 45/73, CertMgmtUpgradeService(1.3.0.615)... Done in 0 seconds. - Data upgrade step 46/73, CertMgmtUpgradeService(1.3.0.616)... Done in 22 seconds. - Data upgrade step 47/73, CertMgmtUpgradeService(1.3.0.617)... Done in 2 seconds. - Data upgrade step 48/73, OcspServiceUpgradeRegistration(1.3.0.617)... Done in 0 seconds. - Data upgrade step 49/73, NSFUpgradeService(1.3.0.630)... Done in 0 seconds. - Data upgrade step 50/73, NSFUpgradeService(1.3.0.631)... Done in 0 seconds. - Data upgrade step 51/73, CertMgmtUpgradeService(1.3.0.634)... Done in 0 seconds. - Data upgrade step 52/73, RBACUpgradeService(1.3.0.650)... Done in 8 seconds. - Data upgrade step 53/73, CertMgmtUpgradeService(1.3.0.653)... Done in 0 seconds. - Data upgrade step 54/73, NodeGroupUpgradeService(1.3.0.655)... Done in 1 seconds. - Data upgrade step 55/73, RBACUpgradeService(1.3.0.670)... Done in 4 seconds. - Data upgrade step 56/73, ProfilerUpgradeService(1.3.0.670)... Done in 0 seconds. - Data upgrade step 57/73, ProfilerUpgradeService(1.3.0.675)... .....Done in 315 seconds. - Data upgrade step 58/73, NSFUpgradeService(1.3.0.676)... Done in 0 seconds. - Data upgrade step 59/73, AuthzUpgradeService(1.3.0.676)... Done in 11 seconds. - Data upgrade step 60/73, GuestAccessUpgradeService(1.3.0.676)... ..........Done in 660 seconds. - Data upgrade step 61/73, NSFUpgradeService(1.3.0.694)... Done in 0 seconds. - Data upgrade step 62/73, ProvisioningRegistration(1.3.0.700)... Done in 0 seconds. - Data upgrade step 63/73, RegisterPostureTypes(1.3.0.705)... Done in 0 seconds. - Data upgrade step 64/73, CertMgmtUpgradeService(1.3.0.727)... Done in 0 seconds. - Data upgrade step 65/73, CertMgmtUpgradeService(1.3.0.808)... Done in 1 seconds. - Data upgrade step 66/73, NSFUpgradeService(1.3.0.810)... Done in 1 seconds. - Data upgrade step 67/73, RBACUpgradeService(1.3.0.834)... Done in 31 seconds. - Data upgrade step 68/73, ProfilerUpgradeService(1.3.0.844)... Done in 0 seconds. - Data upgrade step 69/73, GuestAccessUpgradeService(1.3.0.855)... ........Done in 517 seconds. - Data upgrade step 70/73, NSFUpgradeService(1.3.0.858)... Done in 3 seconds. - Data upgrade step 71/73, NSFUpgradeService(1.3.0.861)... Done in 0 seconds. - Data upgrade step 72/73, GuestAccessUpgradeService(1.3.0.862)... Done in 0 seconds. - Data upgrade step 73/73, ProvisioningUpgradeService(1.3.105.181)... Done in 55 seconds. STEP 8: Running ISE configuration data upgrade for node specific data... STEP 9: Making this node PRIMARY of the new deployment. When other nodes are upgraded it will be added to this deployment. STEP 10: Running ISE M&T DB upgrade... ISE Database Mnt schema upgrade completed. Gathering Config schema(CEPM) stats ..... Gathering Operational schema(MNT) stats .... Stopping ISE Database processes...

% NOTICE: The appliance will reboot twice to upgrade software and ADE-OS. During this time progress of the upgrade is visible on console. It could take up to 30 minutes for this to

complete. Rebooting to do Identity Service Engine upgrade... ise74/admin# application upgrade proceed Initiating Application Upgrade... % Warning: Do not use Ctrl-C or close this terminal window until upgrade completes. -Checking VM for minimum hardware requirements STEP 1: Stopping ISE application... STEP 2: Verifying files in bundle... -Internal hash verification passed for bundle STEP 3: Validating data before upgrade... STEP 4: De-registering node from current deployment. STEP 5: Taking backup of the configuration data... STEP 6: Running ISE configuration DB schema upgrade. - Running db sanity check to fix index corruption, if any... ISE Database schema upgrade completed. STEP 7: Running ISE configuration data upgrade... - Data upgrade step 1/12, CertReqMgmtBootstrapService(1.4.0.0)... Done in 2 seconds. - Data upgrade step 2/12, NSFUpgradeService(1.4.0.110)... Done in 0 seconds. - Data upgrade step 3/12, NSFUpgradeService(1.4.0.119)... Done in 0 seconds. - Data upgrade step 4/12, NSFUpgradeService(1.4.0.125)... Done in 0 seconds. - Data upgrade step 5/12, NSFUpgradeService(1.4.0.157)... Done in 0 seconds. - Data upgrade step 6/12, GuestAccessUpgradeService(1.4.0.157)... Done in 27 seconds. - Data upgrade step 7/12, NSFUpgradeService(1.4.0.164)... Done in 1 seconds. - Data upgrade step 8/12, MDMPartnerUpgradeService(1.4.0.166)... Done in 0 seconds. - Data upgrade step 9/12, MDMPartnerUpgradeService(1.4.0.167)... Done in 44 seconds. - Data upgrade step 10/12, ProfilerUpgradeService(1.4.0.175)... ..............Done in 878 seconds. - Data upgrade step 11/12, CertMgmtUpgradeService(1.4.0.217)... Done in 6 seconds. - Data upgrade step 12/12, GuestAccessUpgradeService(1.4.0.244)... Done in 17 seconds. STEP 8: Running ISE configuration data upgrade for node specific data... STEP 9: Making this node PRIMARY of the new deployment. When other nodes are upgraded it will be added to this deployment. STEP 10: Running ISE M&T DB upgrade... ISE Database Mnt schema upgrade completed. Gathering Config schema(CEPM) stats ..... Gathering Operational schema(MNT) stats .... Stopping ISE Database processes... % NOTICE: Upgrading ADEOS. Appliance will be rebooted after upgrade completes successfully. % This application Install or Upgrade requires reboot, rebooting now... 다음은 성공적으로 PSN 노드를 업그레이드한 CLI 기록의 예입니다. ise/admin# application upgrade ise-upgradebundle-1.2.x-to-1.3.0.876.x86\_64.tar.gz sftp Save the current ADE-OS running configuration? (yes/no) [yes] ? yes Generating configuration... Saved the ADE-OS running configuration to startup successfully Getting bundle to local machine... G md5: 8810b57c8531c2a2b20e871014e970f0 sha256: 576d0c859866cfc424711c4a0d395e55cb87c32566de8bb074bcb57cba8ff891 % Please confirm above crypto hash matches what is posted on Cisco download site. % Continue? Y/N [Y] ? Y Unbundling Application Package... Initiating Application Upgrade... % Warning: Do not use Ctrl-C or close this terminal window until upgrade completes. STEP 1: Stopping ISE application... STEP 2: Verifying files in bundle... -Internal hash verification passed for bundle STEP 3: Validating data before upgrade... STEP 4: De-registering node from current deployment. STEP 5: Taking backup of the configuration data... STEP 6: Registering this node to primary of new deployment.. STEP 7: Downloading configuration data from primary of new deployment... STEP 8: Importing configuration data... STEP 9: Running ISE configuration data upgrade for node specific data... STEP 10: Running ISE M&T DB upgrade... ISE Database Mnt schema upgrade completed. No gather stats needed as this is not PAP or MNT node Stopping ISE Database processes...

% NOTICE: The appliance will reboot twice to upgrade software and ADE-OS. During this time progress of the upgrade is visible on console. It could take up to 30 minutes for this to complete. Rebooting to do Identity Service Engine upgrade... ise/admin# application upgrade ise-upgradebundle-1.4.0.253.x86\_64.tar.gz sftp Save the current ADE-OS running configuration? (yes/no) [yes] ? Please enter yes or no Save the current ADE-OS running configuration? (yes/no) [yes] ? Generating configuration... Saved the ADE-OS running configuration to startup successfully Getting bundle to local machine... md5: 35a159416afd0900c9da7b3dc6c72043 sha256: 8b3b43057067b0995ecabf5673c69565c0d0dfa790dfe58d1e998aa9f8c7427a % Please confirm above crypto hash matches what is posted on Cisco download site. % Continue? Y/N [Y] ? Unbundling Application Package... Initiating Application Upgrade... % Warning: Do not use Ctrl-C or close this terminal window until upgrade completes. -Checking VM for minimum hardware requirements STEP 1: Stopping ISE application... STEP 2: Verifying files in bundle... -Internal hash verification passed for bundle STEP 3: Validating data before upgrade... STEP 4: De-registering node from current deployment. STEP 5: Taking backup of the configuration data.. STEP 6: Registering this node to primary of new deployment... STEP 7: Downloading configuration data from primary of new deployment... STEP 8: Importing configuration data.. STEP 9: Running ISE configuration data upgrade for node specific data... STEP 10: Running ISE M&T DB upgrade... ISE Database Mnt schema upgrade completed. No gather stats needed as this is not PAP or MNT node % NOTICE: Upgrading ADEOS. Appliance will be rebooted after upgrade completes successfully. % This application Install or Upgrade requires reboot, rebooting now...

다음에 할 작업

[업그레이드](#page-22-0) 프로세스 확인, 19 페이지

### <span id="page-22-0"></span>업그레이드 프로세스 확인

업그레이드가 성공했는지 확인하려면 다음 중 하나를 수행합니다.

- 업그레이드 프로세스의 ade.log 파일을 확인합니다. ade.log 파일을 표시하려면 Cisco ISE CLI에 다음 명령을 입력합니다. **show logging system ade/ADE.log**
- CLI에 **show version** 명령을 입력하여 빌드 버전을 확인합니다.
- CLI에 **show application status ise** 명령을 입력하여 모든 서비스가 실행 중임을 확인합니다.

컨피그레이션 데이터베이스 문제로 인해 업그레이드가 실패할 경우 변경 사항은 자동으로 롤백됩니 다. 자세한 내용은 4장, "Cisco ISE 업그레이드 실패 시 복구"를 참조하십시오.

T

<span id="page-24-0"></span>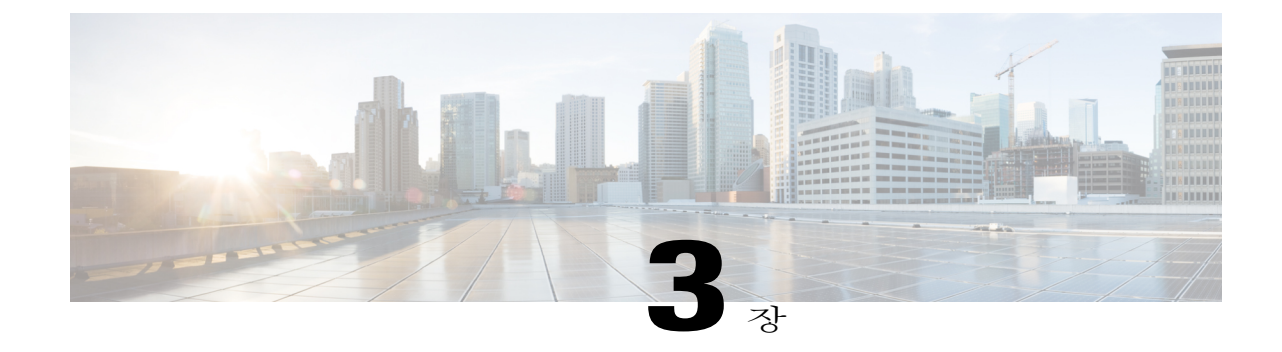

## 게스트 서비스 변경 사항

고

참 이 장의 내용은 Release 1.2 또는 1.2.1에서 1.4로 곧바로 업그레이드하는 경우에 적용됩니다.

게스트 서비스 관리가 훨씬 더 간소화되었습니다. 이 컨피그레이션이 관리 포털에서 Guest Access 메뉴 아래에 중앙 집중화되었습니다. ISE 1.2 이후 릴리스는 Cisco ISE Web Portal에서 몇 가지가 달 라졌습니다. 이 장에서는 Release 1.2에서 이후 릴리스로 업그레이드할 때 유의해야 할 업그레이드 고려 사항 및 종속 사항을 목록으로 정리합니다.

- 관리 포털 변경 사항, 21 [페이지](#page-24-1)
- 기타 포털 관련 변경 사항, 32 [페이지](#page-35-0)
- 정책 관련 변경 사항, 34 [페이지](#page-37-0)

### <span id="page-24-1"></span>관리 포털 변경 사항

Г

다음 표에서는 관리 포털의 변경 사항을 나열하고 UI 탐색 경로 및 변경 정보를 제공합니다. 자세한 내용은 *Cisco ISE* 관리자 설명서를 참조하십시오.

T

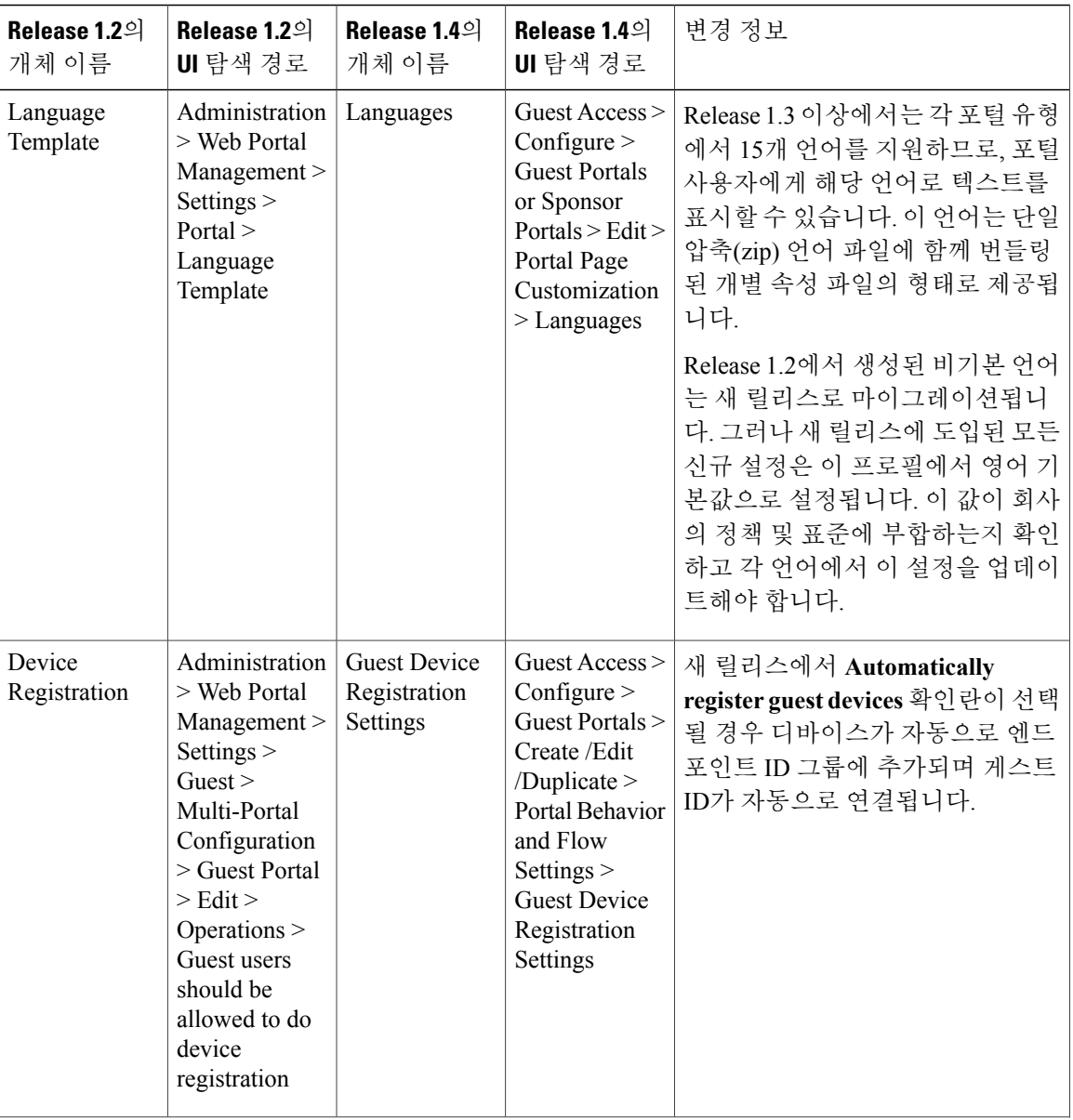

 $\overline{\phantom{a}}$ 

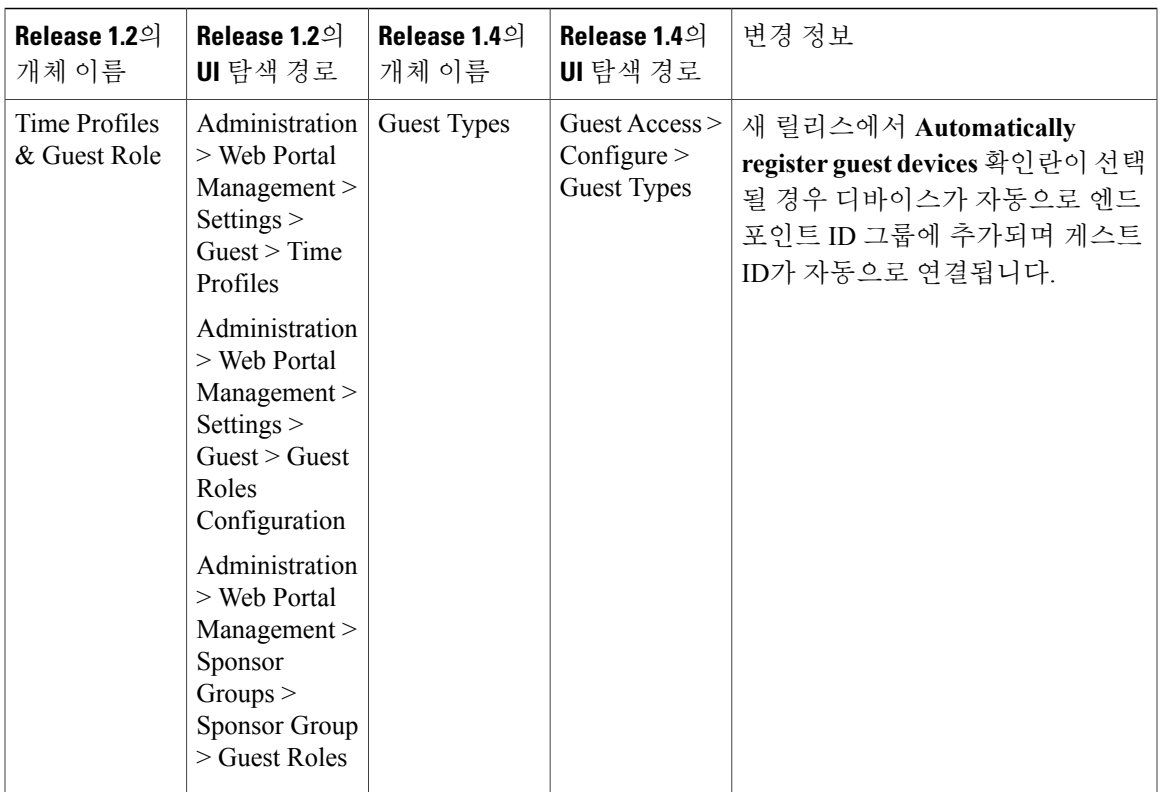

T

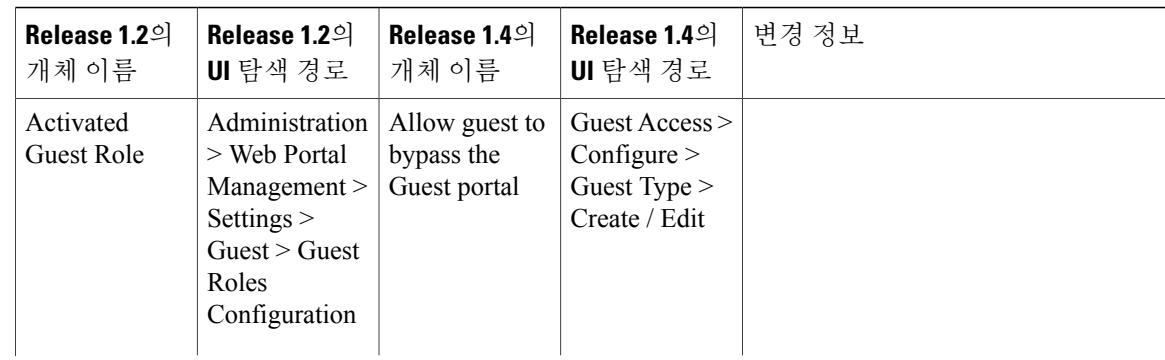

 $\overline{\phantom{a}}$ 

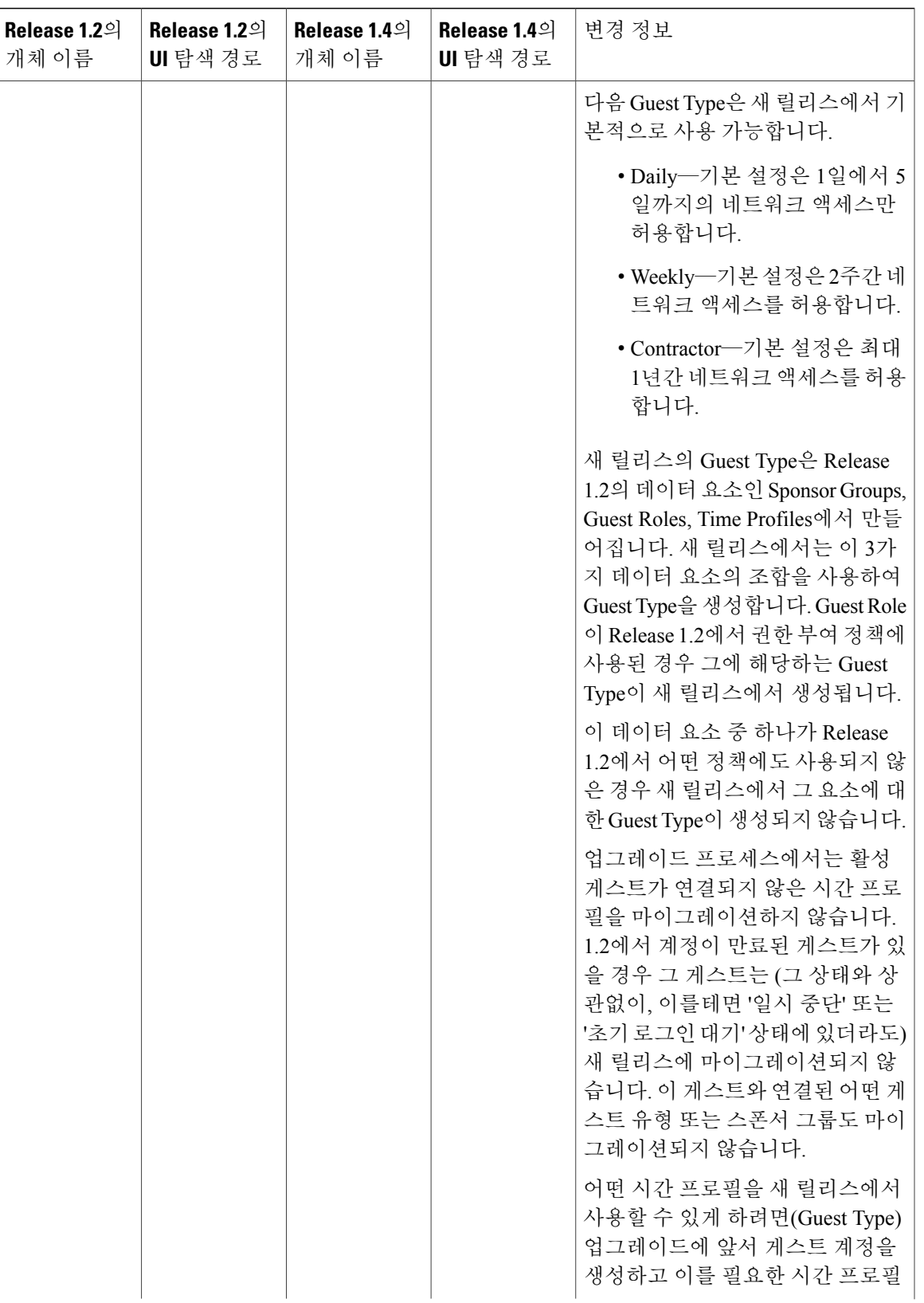

 $\mathbf I$ 

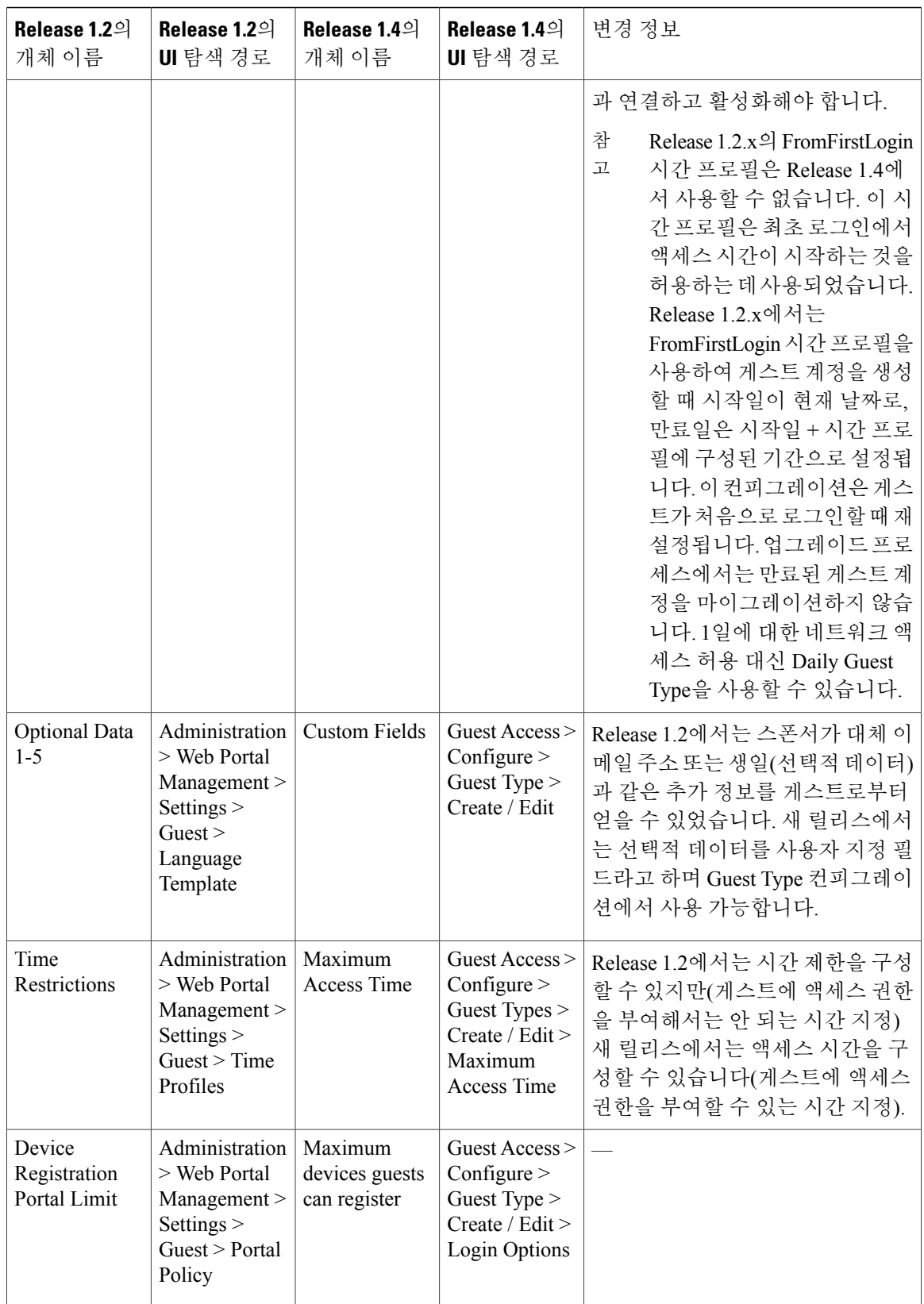

 $\overline{\phantom{a}}$ 

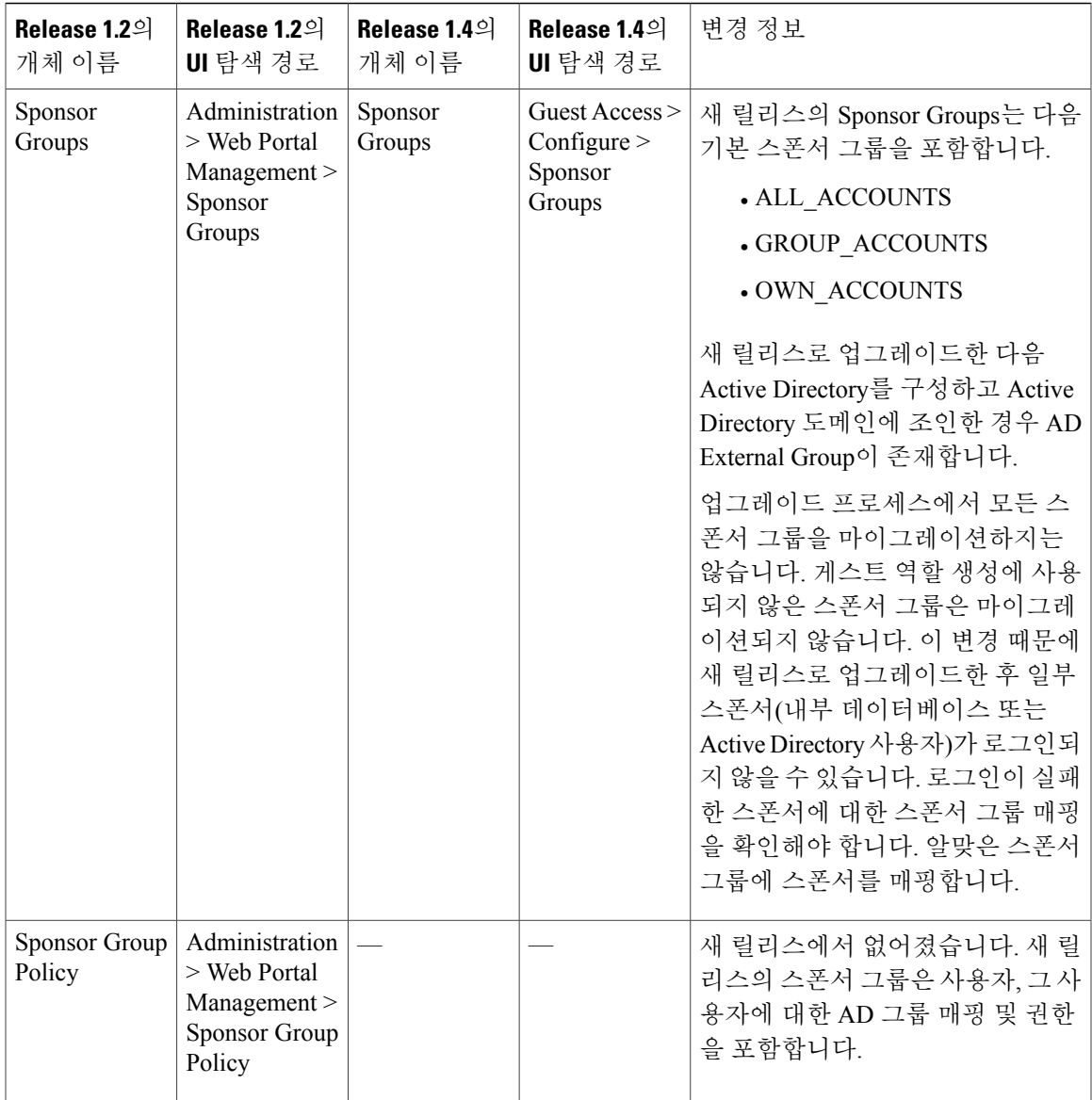

T

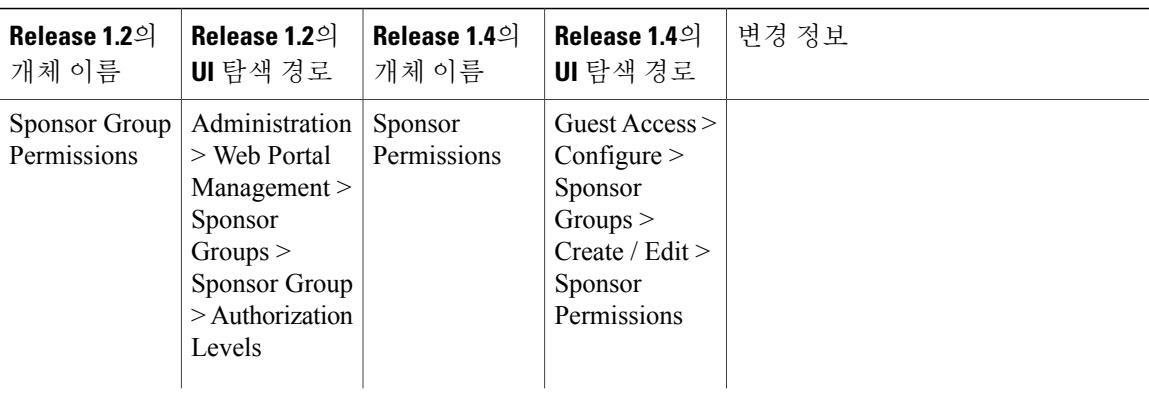

 $\overline{ }$ 

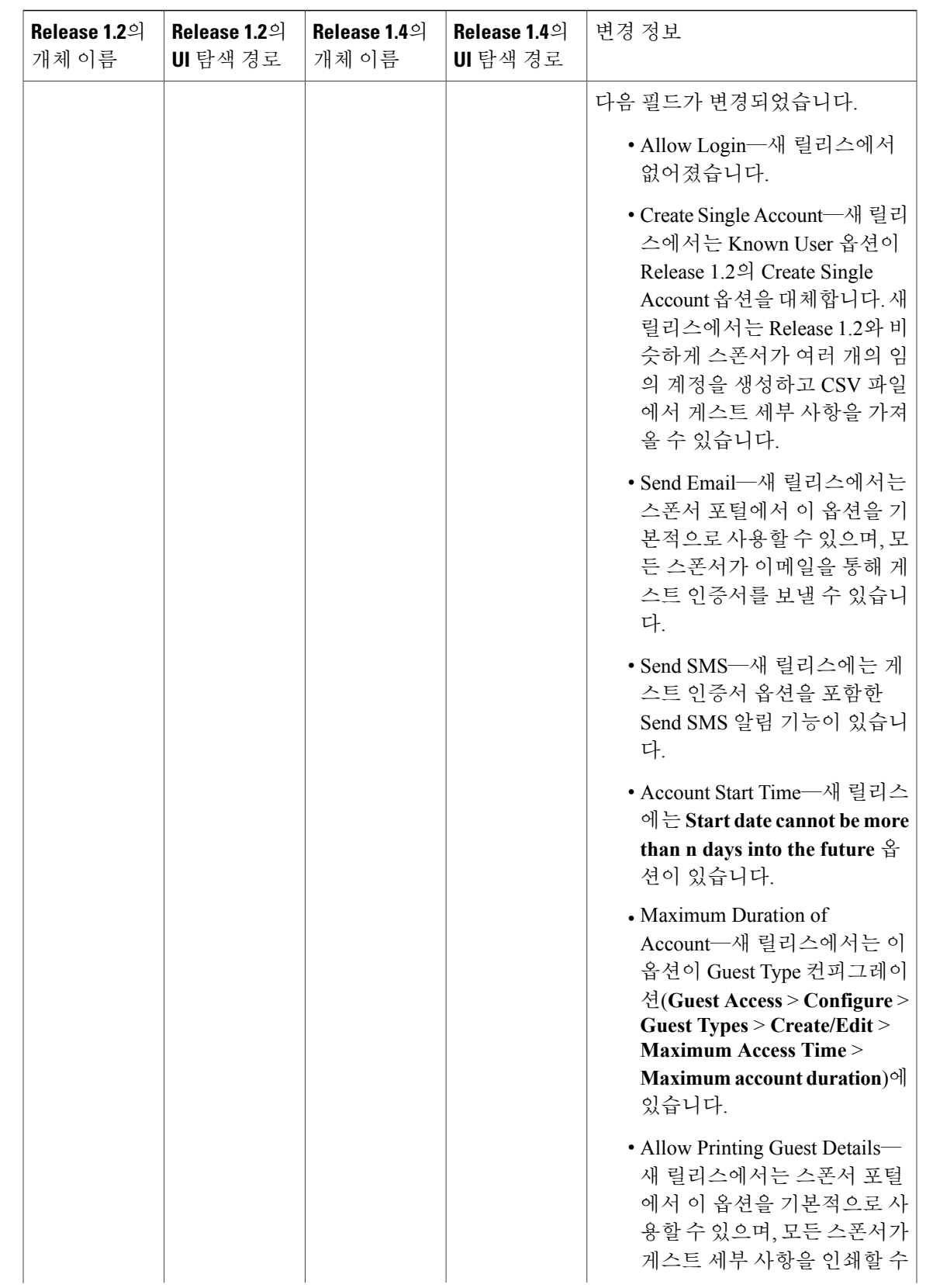

 $\mathbf I$ 

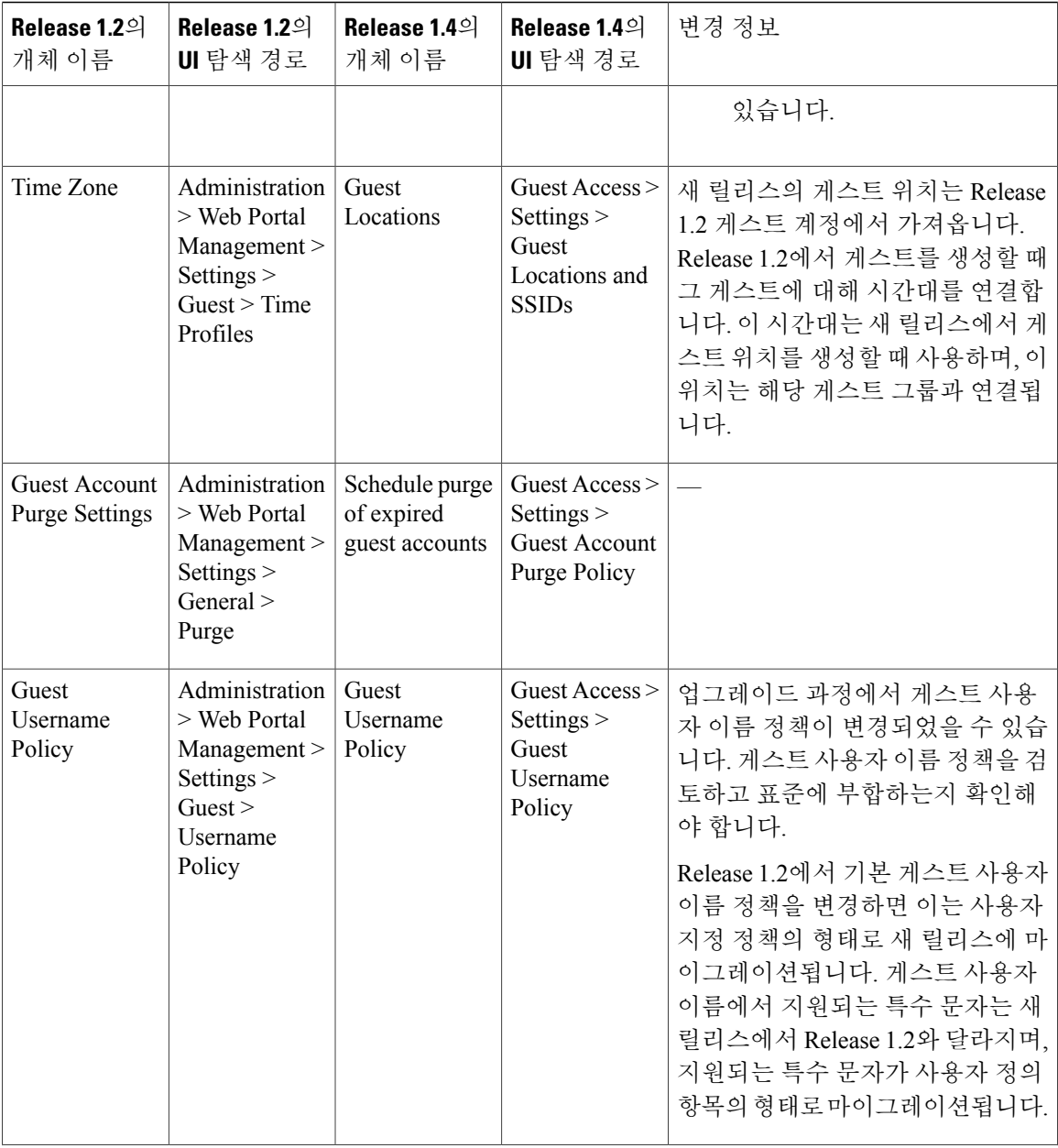

 $\overline{\phantom{a}}$ 

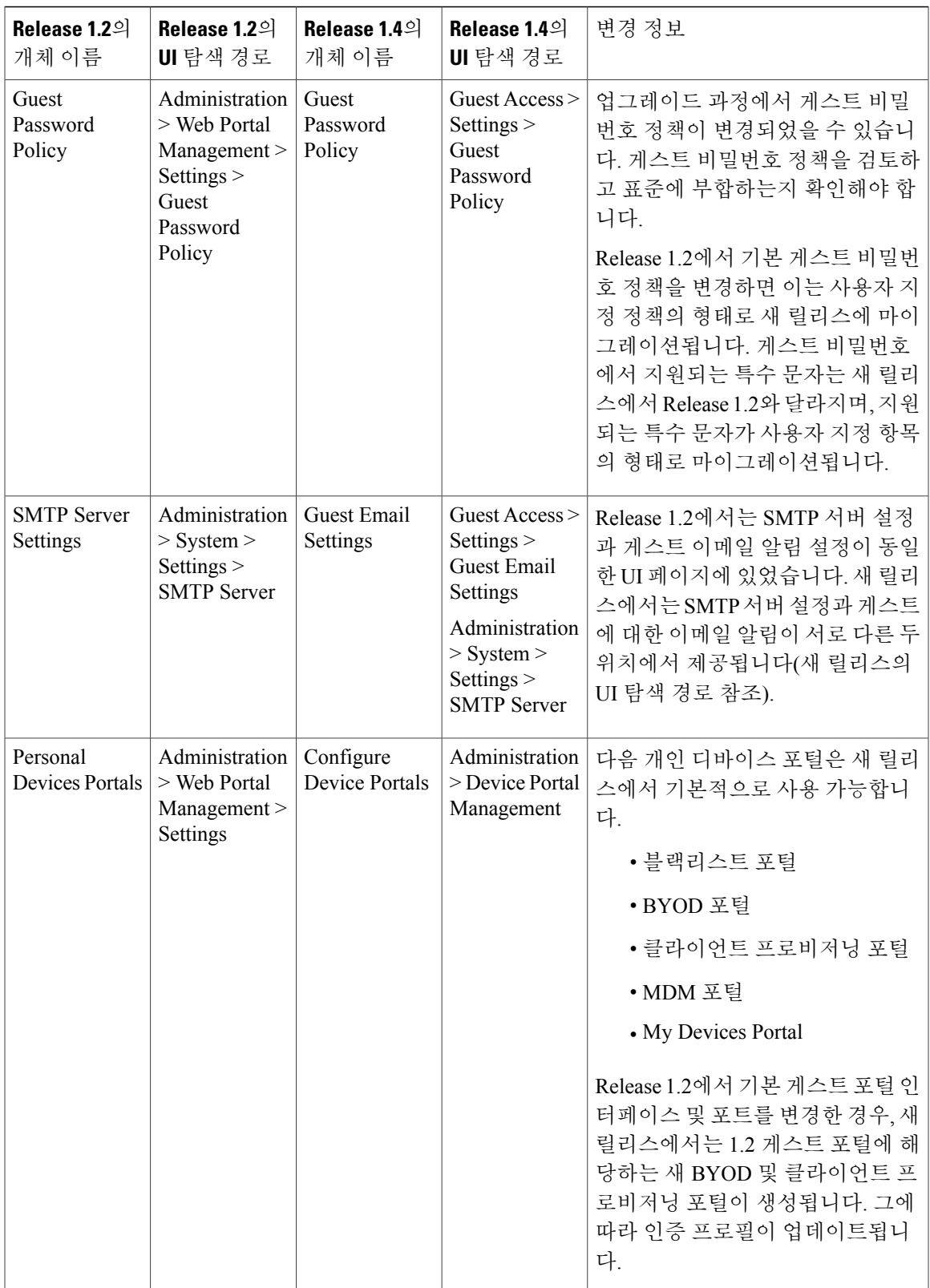

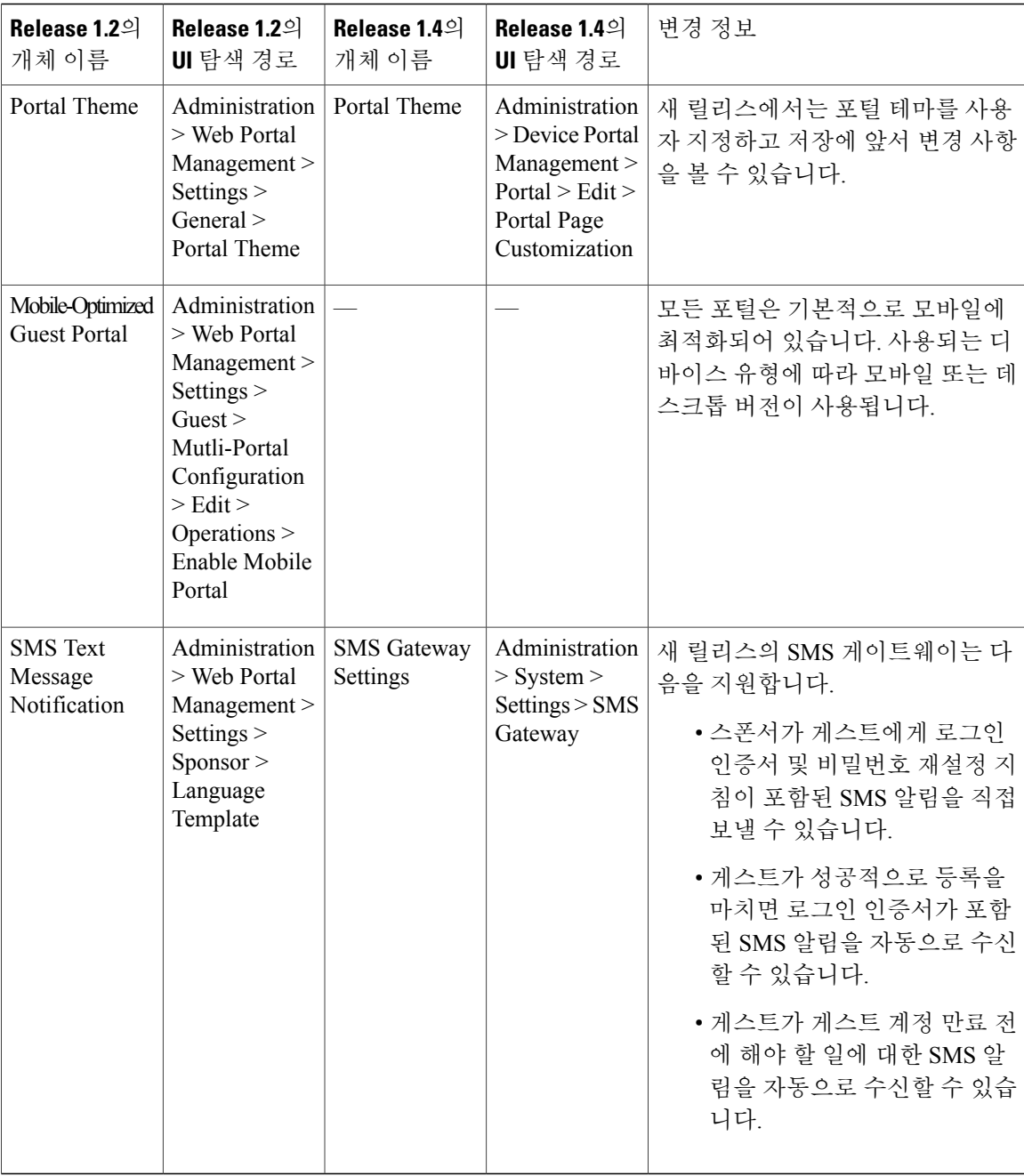

## <span id="page-35-0"></span>기타 포털 관련 변경 사항

업그레이드 과정에서 모든 Cisco ISE 포털이 새 릴리스로 마이그레이션됩니다.

• 기본 포털—새 릴리스로 마이그레이션한 다음 기본 포털(게스트, 스폰서, 내 디바이스 등)을 수 정하고 변경할 수 있습니다. Release 1.4에서 새로 적용된 모든 포털 설정은 기본값으로 설정됩

니다. 기본 포털의 포트, 허용된 인터페이스, 포털 테마 컨피그레이션은 업그레이드 과정에서 보존됩니다.

- 게스트 및 개인 디바이스를 위한 사용자 지정 포털—이번 릴리스의 Cisco ISE에서는 간소화된 새로운 게스트 및 직원 온보딩 환경뿐 아니라 새로운 포털 사용자 지정 환경을 제공하며, 이를 위해 다국어 지원부터 WYSIWYG 사용자 지정까지 여러 새로운 기능을 갖추었습니다. 새 릴리 스로 업그레이드할 때 모든 사용자 지정 포털이 새 환경으로 마이그레이션됩니다. 다음 몇 가지 사항을 고려해야 합니다.
	- 이전 릴리스의 ISE에서 CSS & HTML을 사용하여 기본 디자인을 사용자 지정한 사항은 업 그레이드 프로세스에 의해 새로운 게스트 및 개인 디바이스 플로우에 마이그레이션됩니 다.
	- 기본 HTML 및 관리 툴을 사용하여 수행한 사용자 지정은 제대로 마이그레이션됩니다. 사 용자 지정 JavaScript를 사용하여 게스트 플로우를 변경한 사용자 지정은 제대로 마이그레 이션되지 않을 수도 있습니다. 업그레이드한 다음 ISE 관리 포털에서 이 포털을 다시 생성 할 수 있습니다.
	- 새 릴리스로 마이그레이션된 사용자 지정 포털은 수정할 수 없습니다. 디자인, 플로우 또는 기능을 변경하려면 (ISE 관리 포털에서) 업그레이드한 다음 새 포털을 생성해야 합니다.
	- ISE 1.2 및 1.2.1에서는 다양한 포털 사용자 지정이 가능했습니다. 이러한 사용자 지정 중 일 부는 새 릴리스에 제대로 마이그레이션되지 않을 수 있습니다. 새로 마이그레이션된 포털 을 프로덕션 환경에서 사용하기에 앞서 랩 설정에서 검토하는 것이 좋습니다.
	- 다음과 같은 경우에는 ISE의 새 릴리스에서 게스트 계정을 생성할 수 없습니다.
		- **1** ISE 1.2 또는 1.2.1에서 셀프 서비스를 허용하도록 게스트 포털을 구성한 경우
	- **2** 포털 사용자 지정 중에 표준 시간대 값을 하드코딩한 경우
	- **3** ISE 업그레이드 프로세스에서 사용자 지정 포털을 새 릴리스로 마이그레이션한 경우

이는 사용자 지정 포털의 하드코딩된 표준 시간대 값이 새 릴리스의 게스트 위치 이름과 일 치하지 않을 수도 있기 때문입니다. ISE 1.2 및 1.2.1의 "표준 시간대"는 새 릴리스에서 "게 스트 위치"로 이름이 바뀌었습니다.

업그레이드한 다음 1.2 또는 1.2.1에서 하드코딩했던 표준 시간대를 새 릴리스에서 게스트 위치로 추가하는 방법도 있습니다. 그러기 위해서는 ISE 관리 포털에서 **Guest Access** > **Settings** > **Guest Locations and SSIDs**를 선택하고 Location name 텍스트 상자에서 표준 시 간대를 추가하고 해당 표준 시간대를 선택한 다음 **Add**를 클릭하고 설정을 저장합니다.

- 게스트 포털—Release 1.2 또는 1.2.1의 모든 게스트 포털은 새 릴리스에 마이그레이션되며 업그 레이드하면 다음 포털이 나타납니다. 상응하는 1.2 또는 1.2.1 게스트 포털이 없을 경우 기본 게 스트 포털이 생성됩니다.
	- Release 1.2 또는 1.2.1의 DRW 포털—새 릴리스의 핫스팟 포털
	- Release 1.2 또는 1.2.1에서 셀프 서비스가 없는 게스트 포털—새 릴리스의 스폰서 게스트 포털
- Release 1.2 또는 1.2.1에서 셀프 서비스가 활성화된 게스트 포털—새 릴리스의 자동 등록 게스트 포털
- 스폰서 포털—Release 1.2 및 1.2.1에서는 Manage Guest Accounts > MySettings: Language Template, Location, Email Address, Guest Role, Account Duration, Time Zone, Notification Language, and Password Settings에서 다음 스폰서 포털 설정을 사용자 지정할 수 있습니다. 업그레이드하면 스 폰서 이메일 주소만 마이그레이션되고 나머지 설정은 마이그레이션되지 않습니다. 언어 환경 설정을 사용자 지정한 경우, 업그레이드한 다음 스폰서 포털에 로그인하면 언어 환경 설정이 보 존되어 있지 않습니다.
- BYOD 포털—Release 1.2 또는 1.2.1의 다음 BYOD 포털은 마이그레이션됩니다.
	- Release 1.2 또는 1.2.1의 내 디바이스 포털
	- BYOD 관련 컨피그레이션이 있는 게스트 포털
	- 새 릴리스로 업그레이드하면 다음 기본 BYOD 포털이 생성됩니다(Release 1.2 또는 1.2.1에서는 이 포털을 사용할 수 없음).
		- 기본 블랙리스트 포털
		- 기본 BYOD 포털
- 클라이언트 프로비저닝 포털—새 릴리스로 업그레이드할 때 기본 CP(Client Provisioning) 포털 이 생성됩니다.

새 ISE 게스트 및 개인 디바이스 기능과 관리 환경에 대한 자세한 내용은 *Cisco Identity Services Engine* 관리 설명서를 참조하십시오.

### <span id="page-37-0"></span>정책 관련 변경 사항

이번 릴리스의 Cisco ISE에서는 다음과 같이 정책 및 정책 요소가 변경되고 향상되었습니다.

- 스폰서 그룹 정책—스폰서 그룹 정책이 없어졌습니다. 새 릴리스의 스폰서 그룹은 사용자, 그 사용자에 대한 AD 그룹 매핑 및 권한을 포함합니다.
- 권한 부여 프로필—리디렉션 URL은 새로운 형식을 따릅니다. 예를 들어 핫스팟 포털에 대한 URL 리디렉션은

https://ip:port/guestportal/gateway?sessionID=SessionIDValue&portal=PortalID&action=cwa&type=drw 입니다.

• 권한 부여 정책—새 ID 그룹(Guest Type ID 그룹)을 권한 부여 정책에서 사용할 수 있습니다.

<span id="page-38-0"></span>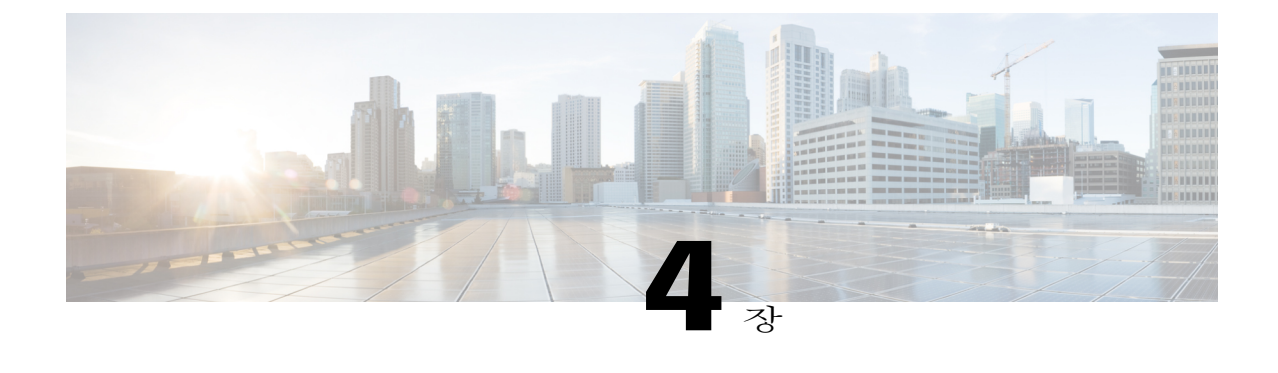

# 업그레이드 후 작업

구축을 업그레이드하고 이 장에 나열된 작업을 수행합니다.

• [업그레이드](#page-38-1) 후 작업, 35 페이지

### <span id="page-38-1"></span>업그레이드 후 작업

이 작업 각각에 대해서는 *Cisco Identity Services Engine* 관리자 설명서를 참조하십시오.

- Release 1.2 또는 1.2.1의 VM(virtual machine)에 있던 Cisco ISE 노드를 업그레이드한 경우 VM을 끄고 게스트 운영 체제를 Red Hat Enterprise Linux 6(64비트)로 변경한 다음 VM을 켜야 합니다.
- 업그레이드 후 브라우저 캐시를 지우고 브라우저를 닫고 새 브라우저 세션을 연 다음 Cisco ISE 관리 포털에 액세스해야 합니다. 지원되는 브라우저:
	- Mozilla Firefox 버전 31.*x* ESR, 36.*x*, 37.*x*
	- Microsoft Internet Explorer 10.*x*, 11.*x*

클라이언트 브라우저를 실행하는 시스템에 Adobe Flash Player 11.1.0.0 이상이 설치되어 있어야 합니다.

화면 해상도가 1280픽셀 x 800픽셀 이상이 되어야 Cisco ISE 관리 포털을 표시하고 더 나은 사용 자 환경을 제공할 수 있습니다.

- Active Directory를 외부 ID 소스로 사용하는데 Active Directory와의 연결이 끊긴 경우 다시 Active Directory로 모든 Cisco ISE 노드에 조인합니다. 다시 조인한 다음 외부 ID 소스 통화 흐름을 수행 하여 연결을 확인합니다.
	- 업그레이드 후 Active Directory 관리자 계정을 사용하여 Cisco ISE 사용자 인터페이스에 로 그인할 경우 로그인은 실패합니다. 업그레이드 과정에서 Active Directory 조인이 끊어졌기 때문입니다. 내부 관리자 계정을 사용하여 Cisco ISE에 로그인하고 Active Directory를 조인 해야 합니다.
	- 업그레이드 전에 Cisco ISE에 대한 관리 액세스에서 인증서 기반 인증을 활성화했고 (Administration > Admin Access) Active Directory를 ID 소스로 사용한 경우, 업그레이드 후

에 ISE 로그인 페이지를 실행할 수 없습니다. 업그레이드 과정에서 Active Directory 조인이 끊어졌기 때문입니다. 이러한 문제가 생길 경우 Cisco ISE CLI에서 다음 명령을 사용하여 안전 모드에서 ISE 애플리케이션을 시작합니다.

#### **application start ise safe**

이 명령은 안전 모드에서 Cisco ISE 노드를 시작합니다.

- **1** 내부 관리자 계정을 사용하여 Cisco ISE 사용자 인터페이스에 로그인합니다.
- **2** Active Directory로 Cisco ISE에 조인
- 기본 관리 노드에서 Cisco ISE CA 인증서 및 키의 백업을 얻고 보조 관리 노드에서 이를 복원합 니다. 그러면 PAN 실패 시 보조 관리 노드가 외부 PKI의 루트 CA 또는 종속 CA의 기능을 할 수 있으며 보조 관리 노드는 기본 관리 노드로 승격됩니다.
- 분산 구축 환경을 업그레이드한 후 다음 두 조건이 모두 해당되면 기본 관리 노드의 루트 CA 인 증서가 신뢰받는 인증서 저장소에 추가되지 않습니다.
	- 보조 관리 노드(1.2 구축에서는 기본 관리 노드)가 새 구축에서 승격되어 기본 관리 노드가 됩니다.
	- 보조 관리 노드에서 세션 서비스는 비활성화됩니다.

그로 인해 다음 오류와 함께 인증이 실패할 수 있습니다.

- Unknown CA in chain during a BYOD flow
- OCSP unknown error during a BYOD flow

Live Logs 페이지에서 실패한 인증에 대해 More Details 링크를 누르면 이 메시지를 확인할 수 있 습니다.

해결 방법으로는 구축을 업그레이드하고 새 구축에서 보조 관리 노드를 승격시켜 기본 관리 노 드가 되게 한 다음 관리 포털에서 새 ISE 루트 CA 인증서 체인을 생성합니다(**Administration** >

**Certificates** > **Certificate Signing Requests** > **Replace ISE Root CA certificate chain** 선택).

- RSA SecurID 서버를 외부 ID 소스로 사용하는 경우 RSA 노드 암호를 재설정합니다.
- 업그레이드 프로세스에서 정책 서비스 노드 그룹 컨피그레이션이 보존됩니다. 이번 릴리스의 Cisco ISE에서는 노드 그룹 간 통신에 멀티캐스트 주소를 사용하지 않습니다. 업그레이드 후 노 드 그룹이 마이그레이션되지만, 멀티캐스트 주소는 더 이상 적용 불가하므로 노드 그룹 페이지 에 나타나지 않습니다.
- 포스처 서비스를 활성화한 경우 업그레이드한 다음 기본 관리 노드에서 포스처 업데이트를 수 행합니다.
- SNMP 설정에서 Originating Policy Services Node 값을 수동으로 구성한 경우 이 컨피그레이션은 업그레이드 과정에서 없어집니다. 이 값을 재구성합니다.
- 업그레이드 후 프로파일러 피드 서비스를 업데이트하여 최신 OUI가 설치되게 합니다.
- 클라이언트 프로비저닝 정책에 사용된 기본 신청자 프로필을 확인하고 무선 SSID가 올바른지 확인합니다. iOS 디바이스의 경우 연결하려는 네트워크가 숨겨져 있는 경우 **iOS Settings** 영역 에서 **Enable if target network is hidden** 확인란을 선택합니다.
- (Release 1.2 또는 1.2.1에서 곧바로 업그레이드하는 경우에만) 로그인이 실패한 스폰서에 대한 스폰서 그룹 매핑을 확인합니다. 알맞은 스폰서 그룹에 스폰서를 매핑합니다. 업그레이드 프로 세스에서 모든 스폰서 그룹을 마이그레이션하지는 않으므로 일부 스폰서가 스폰서 포털에 로 그인하지 못할 수도 있습니다.
- (Release 1.2 또는 1.2.1에서 곧바로 업그레이드하는 경우에만) 업그레이드 프로세스에서 기본 포털(게스트, 스폰서, 내 디바이스 등) 및 사용자 지정 포털을 마이그레이션합니다. 이러한 포털 에서 사용하는 포트 및 허용된 인터페이스 컨피그레이션은 업그레이드 과정에서 보존됩니다. 기본 포털을 수정할 수 있지만 사용자 지정 포털은 읽기 전용입니다. 기본 포털이 필요 없을 경 우 삭제할 수 있습니다.
- (Release 1.2 또는 1.2.1에서 곧바로 업그레이드하는 경우에만. 개인용 디바이스만 해당) 특정 디 바이스 그룹에 고정적으로 디바이스를 지정한 경우 새 구축으로 업그레이드한 다음 BYOD 포 털 컨피그레이션을 업데이트하고(**Administration** > **Device Portal Management** > **BYOD** > **Edit**) Endpoint identity group 필드에서 알맞은 디바이스 그룹을 선택해야 합니다. 그렇지 않으면 업그 레이드한 다음 디바이스가 네트워크에 연결할 때 기본 RegisteredDevices 그룹에 지정됩니다. 권 한 부여 정책 규칙은 이 디바이스 그룹 변경 사항으로 업데이트되지 않으며 해당 요청이 제대로 처리되지 않습니다.
- (Release 1.2 또는 1.2.1에서 곧바로 업그레이드하는 경우에만) 엔드포인트 삭제 정책 설정을 확 인합니다(**Administration** > **Identity Management** > **Settings** > **Endpoint Purge**).
- (Release 1.2 또는 1.2.1에서 곧바로 업그레이드하는 경우에만) 게스트 사용자 이름, 비밀번호, 삭 제 정책을 확인합니다(**Guest Access** > **Settings**).
- 이메일 설정, 즐겨찾기 보고서, 데이터 삭제 설정을 재구성합니다.
- (Release 1.2 또는 1.2.1에서 곧바로 업그레이드하는 경우에만) 게스트 관련 워크플로에 대한 권 한 부여 정책을 검토하고 정책 조건에 쓰인 게스트 그룹을 업데이트합니다.
- (Release 1.2 또는 1.2.1에서 곧바로 업그레이드하는 경우에만) 무선 LAN 컨트롤러 게스트 로컬 웹 인증 컨피그레이션을 업데이트합니다. 웹 리디렉션 외부 서버 URL을 https://<ip>:<port>/portal/PortalSetup.action?portal=<portalId>로 대체해야 합니다. 이 URL을 얻으 려면 Portal Settings and Customization 페이지에서 **Portal test URL**을 클릭합니다(**Guest Access** > **Configure** > **Portal** > **Create/Edit** > **Portal Settings and Customization**).
- 필요한 특정 경보에 대한 임계값 또는 필터를 확인합니다. 모든 경보는 업그레이드 후 기본적으 로 활성화됩니다.
- 필요에 따라 보고서를 사용자 지정합니다. 이전 구축에서 보고서를 사용자 지정한 경우 업그레 이드 프로세스에서 변경 사항을 덮어씁니다.

업그레이드 후 작업

 $\mathbf I$ 

<span id="page-42-0"></span>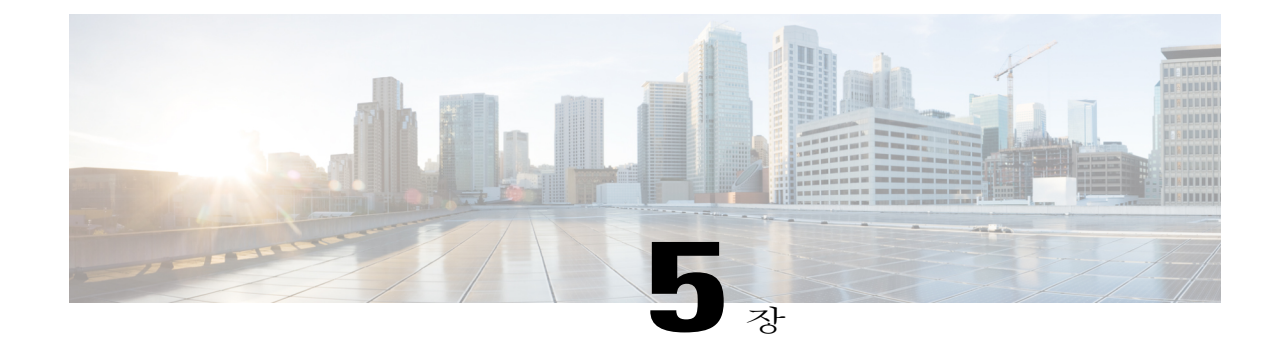

# 업그레이드 실패 시 복구

이 장에서는 업그레이드 실패로부터 복구할 때 해야 할 일에 대해 설명합니다.

업그레이드 소프트웨어에서 몇 가지 검증을 수행합니다. 업그레이드가 실패할 경우 화면의 지침에 따라 복구하고 성공적으로 Release 1.4로 업그레이드하십시오.

보조 관리 노드를 먼저 업그레이드하는 것과 같이 노드 업그레이드 순서를 지키지 않아 업그레이드 가 실패하는 경우가 있습니다. 이러한 오류가 발생할 경우 본 가이드에 설명된 업그레이드 순서에 따라 구축을 다시 업그레이드할 수 있습니다.

드물게 리이미징하고 새로 설치하고 데이터를 복원해야 하는 경우가 있습니다. 따라서 업그레이드 시작에 앞서 Cisco ISE 컨피그레이션 및 모니터링 데이터를 백업하는 것이 중요합니다. 컨피그레이 션 데이터베이스 오류 발생 시 자동으로 변경 사항 롤백을 시도하겠지만, 컨피그레이션 및 모니터 링 데이터는 반드시 백업해두어야 합니다.

참

- 모니터링 데이터베이스의 문제로 인해 업그레이드가 실패할 경우 자동으로 롤백되지 않습니다. 직접 시스템을 리이미징하고 Cisco ISE, Release 1.4를 설치하고 그 컨피그레이션 및 모니터링 데 이터를 복원해야 합니다. 고
	- [업그레이드](#page-42-1) 실패, 39 페이지
	- 이진 설치 중 [업그레이드](#page-44-0) 실패, 41 페이지

### <span id="page-42-1"></span>업그레이드 실패

이 절에서는 알려진 업그레이드 오류 및 그러한 오류로부터 복구하기 위해 해야 할 일에 대해 설명합 니다.

컨피그레이션 및 데이터 업그레이드 오류

업그레이드 과정에서 컨피그레이션 데이터베이스 스키마 및 데이터 업그레이드 실패는 자동으로 롤 백됩니다. 시스템은 마지막으로 확인되었던 정상 상태로 돌아갑니다. 이러한 상황이 되면 다음 메시 지가 콘솔 및 로그에 나타납니다.

% Warning: The node has been reverted back to its pre-upgrade state.

error: %post(CSCOcpm-os-1.4.0-205.i386) scriptlet failed, exit status 1

% Application upgrade failed. Please check logs for more details or contact Cisco Technical Assistance Center for support.

#### 교정 오류

노드를 원래의 상태로 돌려놓기 위해 업그레이드 실패를 교정해야 하는 경우 다음 메시지가 콘솔에 나타납니다. 자세한 내용은 로그를 참조하십시오.

% Warning: Do the following steps to revert node to its pre-upgrade state." error: %post(CSCOcpm-os-1.4.0-205.i386) scriptlet failed, exit status 1 % Application upgrade failed. Please check logs for more details or contact Cisco Technical

Assistance Center for support.

#### 유효성 검사 오류

유효성 검사 오류가 있을 경우, 이는 업그레이드 실패가 아니지만 다음 메시지가 나타납니다. 예를 들어 보조 PAN이 업그레이드되기 전에 PSN 업그레이드를 시도하거나 시스템에서 지정된 요구 사항 을 충족하지 않을 경우 이러한 오류가 나타날 수 있습니다. 시스템은 마지막으로 확인되었던 정상 상 태로 돌아갑니다. 이러한 오류가 발생할 경우 이 문서에서 설명한 대로 업그레이드를 수행했는지 확 인합니다.

STEP 1: Stopping ISE application... % Warning: Cannot upgrade this node until the standby PAP node is upgraded and running. If standbyPAP is already upgraded and reachable ensure that this node is in SYNC from current Primary UI. Starting application after rollback...

% Warning: The node has been reverted back to its pre-upgrade state. error: %post(CSCOcpm-os-1.4.0-205.i386) scriptlet failed, exit status 1 % Application upgrade failed. Please check logs for more details or contact Cisco Technical Assistance Center for support.

#### 애플리케이션 이진 업그레이드 오류

ADE-OS또는애플리케이션이진업그레이드가실패할경우,재부팅한다음CLI에서**show application status ise**명령을 실행할 때 다음 메시지가 나타납니다. 리이미징하고 컨피그레이션 및 운영 백업을 복원해야 합니다.

% WARNING: An Identity Services Engine upgrade had failed. Please consult logs. You have to reimage and restore to previous version.

#### 기타 오류 유형

다른 유형의 실패(업그레이드 취소, 콘솔 세션 연결 끊김, 정전 등)가 발생하면 원래 노드에서 활성화 된 페르소나에 따라 리이미징하고 컨피그레이션 및 운영 백업을 복원해야 합니다.

#### 리이미징

리이미징은 Cisco ISE를 새로 설치하는 것을 의미합니다. 모니터링 데이터베이스 업그레이드(스키마 + 데이터) 오류의 경우 리이미징하고 컨피그레이션 및 운영 백업을 복원해야 합니다. 리이미징하기 전에 CLI에서 **Backup-logs** 명령을 실행하여 지원 번들을 생성하고 원격 리포지토리에 저장하여 만일

의 경우 실패의 원인을 확인할 수 있게 합니다. 노드 페르소나에 따라 기존 또는 새 버전으로 리이미 징해야 합니다.

- 보조 관리 노드—기존 버전으로 리이미징하고 컨피그레이션 및 운영 백업을 복원합니다.
- 모니터링 노드—노드가 기존 구축에서 등록 취소된 경우 새 버전으로 리이미징하고 새 구축에 등록한 다음 모니터링 페르소나를 활성화합니다.
- 기타 노드—나머지 노드에서 업그레이드 실패가 발생할 경우 대개는 마지막으로 확인된 정상 상태로 돌아갑니다. 시스템이 이전 버전으로 롤백하지 않을 경우 새 버전으로 리이미징하고 새 구축에 등록한 다음 기존 구축에서 한 것처럼 페르소나를 활성화할 수 있습니다.

실패 후 업그레이드

업그레이드가 실패할 경우 다시 업그레이드를 시도하기 전에

- 로그를 분석합니다. 지원 번들에 오류가 있는지 확인합니다.
- 생성한 지원 번들을 Cisco Technical Assistance Center(TAC)에 보내 문제를 파악하고 해결합니다.

업그레이드 진행

참고

SSH를 통해 로그인하고 **show application status ise** 명령을 사용하여 업그레이드 진행 상황을 볼 수 있습니다. 다음 메시지가 나타납니다. % NOTICE: IdentityServices Engine upgrade isin progress...

### <span id="page-44-0"></span>이진 설치 중 업그레이드 실패

문제 데이터베이스 업그레이드 후 애플리케이션 이진 업그레이드가 이루어집니다. 이진 업그레이드 가 실패할 경우 다음 메시지가 콘솔 및 ADE.log에 나타납니다.

% Application install/upgrade failed with system removing the corrupted install

해결 방법 롤백 또는 복구를 시도하기 전에 **backup-logs**명령을 사용하여 지원 번들을 생성하고 원격 리포지토리에 지원 번들을 저장합니다.

롤백하려면 이전의 ISO 이미지를 사용하여 Cisco ISE 어플라이언스를 리이미징하고 백업 파일의 데 이터를 복원합니다. 업그레이드를 시도할 때마다 새 업그레이드 번들이 필요합니다.

- 로그를 분석합니다. 지원 번들에 오류가 있는지 확인합니다.
- 생성한 지원 번들을 Cisco Technical Assistance Center(TAC)에 보내 문제를 파악하고 해결합니다.

 $\mathbf l$ 

 $\mathbf I$ 

 **Cisco Identity Services Engine** 업그레이드 가이드**, Release 1.4**